# **Manual Motherbox #50501**

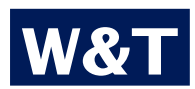

**Typ** Motherbox **Modell #50501 Release US 2.57 11/2010 PA**

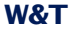

### © 11/2010, Wiesemann & Theis GmbH

Microsoft, MS-DOS, Windows, Winsock and Visual Basic are registered trademarks of the Microsoft Corporation.

Subject to errors and revisions:

Since we can make mistakes, none of the statements herein should be applied without verification. Please let us know of any mistakes or misunderstandings, so that we can become aware of and correct them.

Work on and with W&T products only after you have read and fully understood this manual completely. Unauthorized actions may result in hazardous situations. We are not liable for the consequences of unauthorized actions. When in doubt, consult us or your dealer!

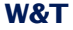

This device contains software components which are subject to one or more Open Source licenses. Copies of these licenses are found in the Appendix to this document.

The associated source text can be downloaded at

http://www.wut.de/e-5wwww-60-inde-000.php

at no charge. You may also obtain the source text from us for a period of three years after the last shipment in the form of a data medium, also at no charge. Please contact us at

info@wut.de

This offer applies to any recipient of this information.

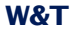

Use the Motherbox to collect measuring data from any number of analog and digital Web-IOs or Web-Thermographs. Set an individual interval for each measuring point available in the network during which the current data are automatically polled and need to be archieved in the internal memory of the Motherbox. Combine archieved measuring points into profiles to generate meaningful overviews matched to your application.

The cyclical polling of the Web-IOs results in a consolidated measurement database in the Motherbox. From here you can recall the history of measuring data profiles, individual measuring points and complete Web-IOs directly in your browser, or access the database via ODBC and SOAP to migrate the measuring data into your application.

Start the PHP scrips either time- or event-triggered to quickly create solutions with no knowledge required except for standard Web technologies. Use the integrated Web-Server including PHP support as a server for your own Web-based visualizations and control functions.

# **Content**

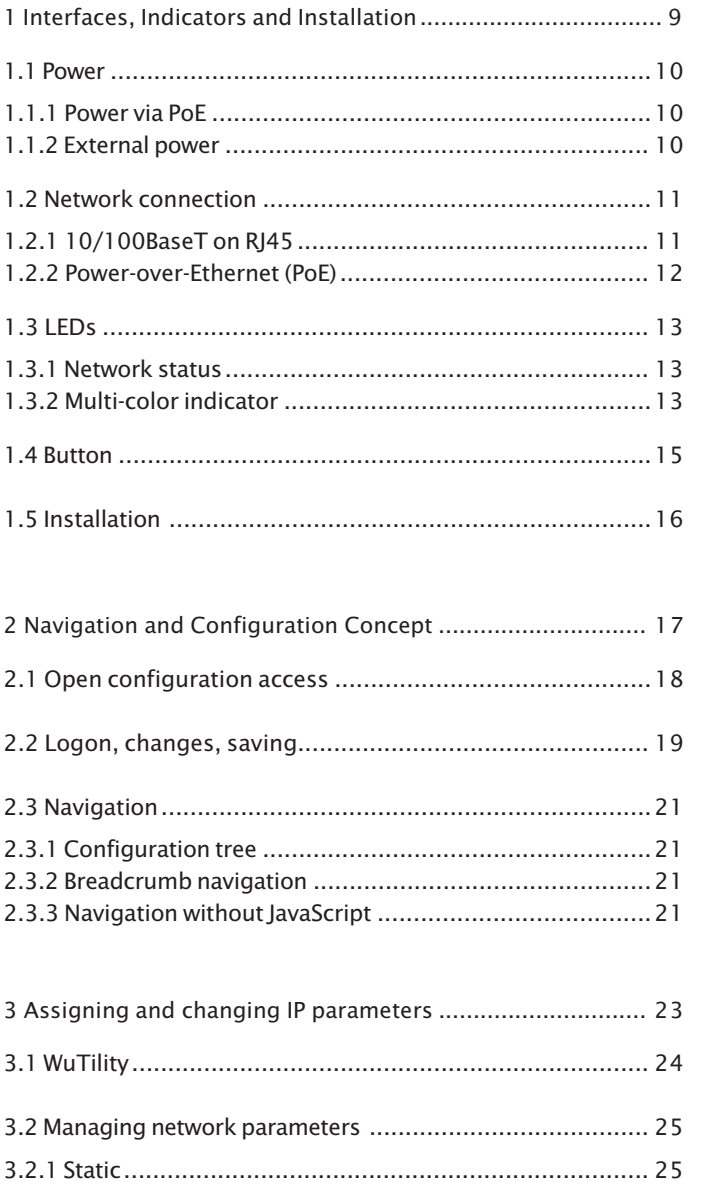

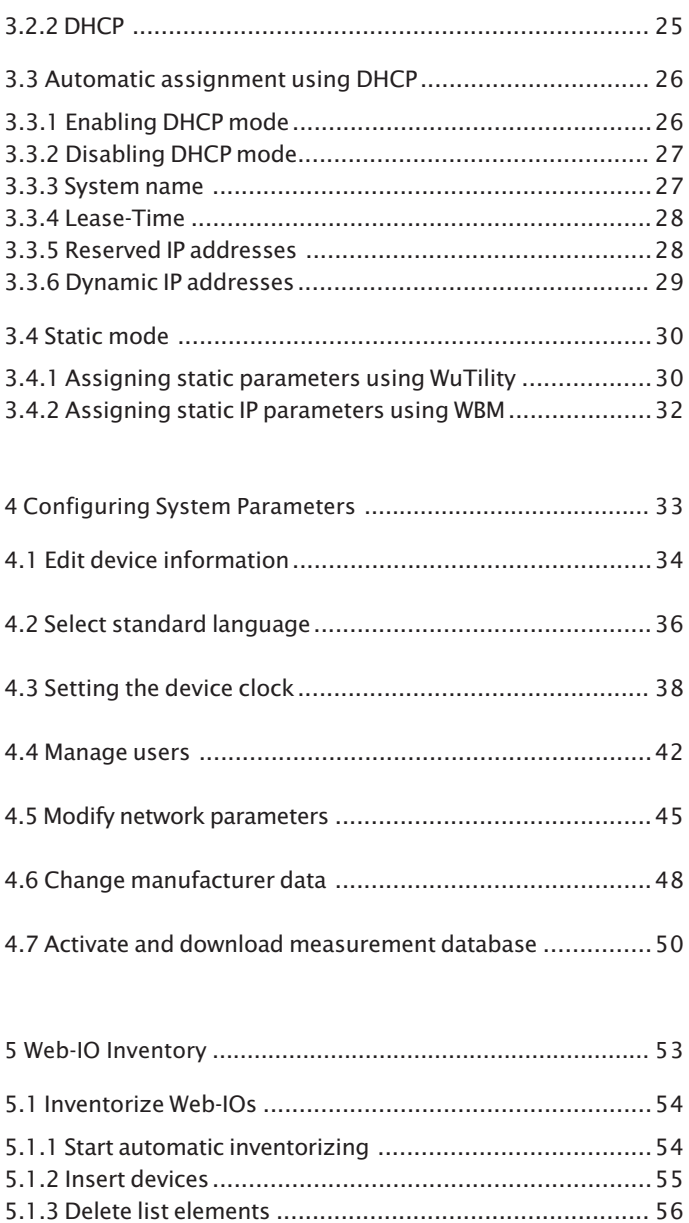

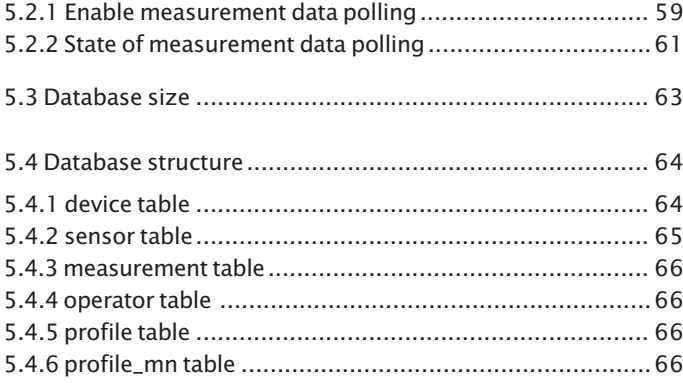

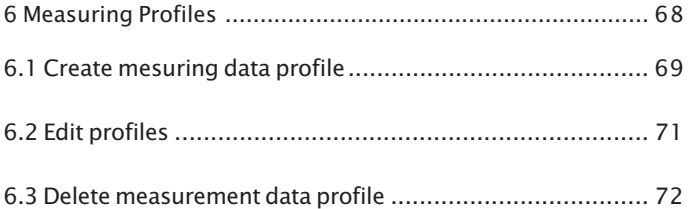

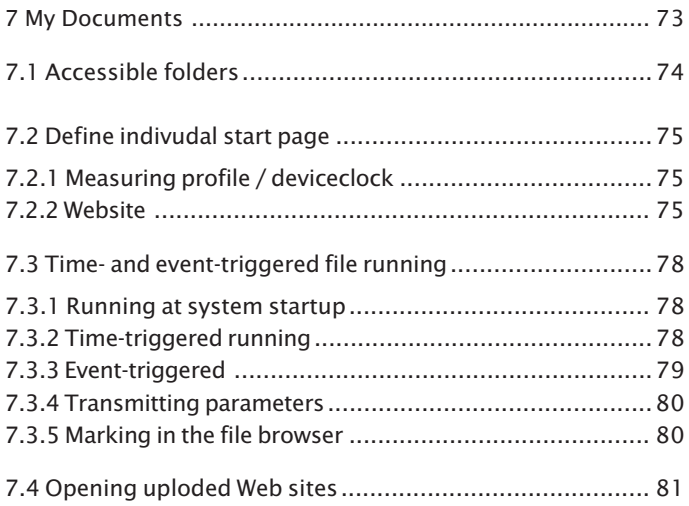

# W&T

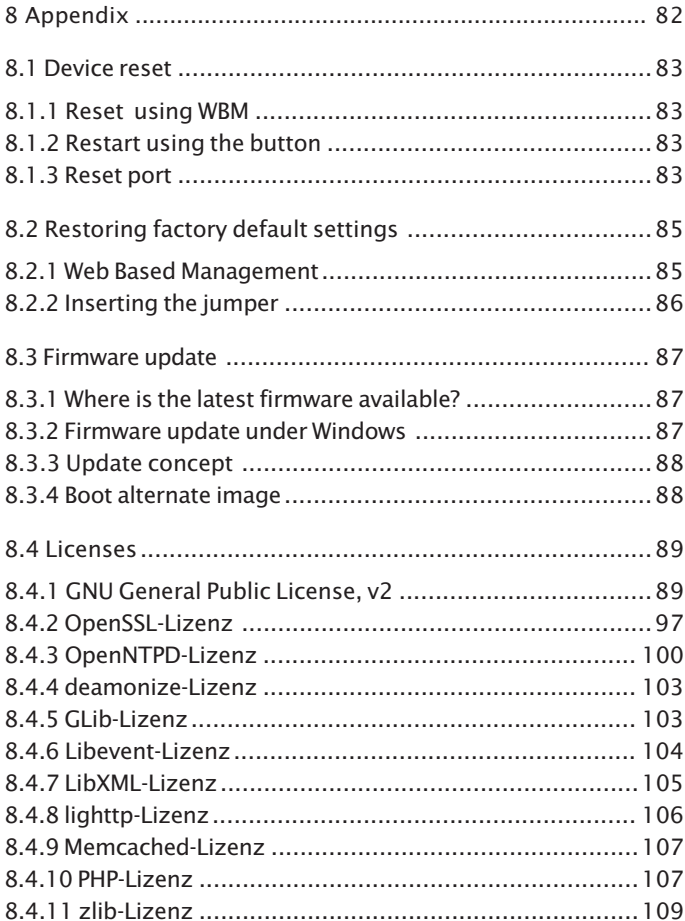

# <span id="page-8-0"></span>**1 Interfaces, Indicators and Installation**

Describes the connection and installation options for the Motherbox.

- 1.1 Power
- 1.2 Network connection
- 1.3 LEDs
- 1.4 Button
- 1.5 Installation

# <span id="page-9-0"></span>**1.1 Power**

The Motherbox can be powered either via PoE or from an external power supply.

# **1.1.1 Power via PoE**

The Motherbox is designed for use in PoE environments according to IEEE802.3af. Power is brought in here over the network infrastructure through the RJ45 terminal. The Motherbox supports both phantom power on data pairs 1/2 and 3/6 and power on the unused wire pairs 4/5 and 7/8.

To provide the supplied components with power management, the Motherbox identifies itself as a device in Power Class 2 (power consumption from 3.84W to 6.49W).

### **1.1.2 External power**

Alternative to PoE the Motherbox can also be powered externally using the plug-in screw terminal on the underside of the housing. The DC voltage must be in a range of

$$
24...48V\,\text{DC}\,(+/10\%)
$$

When applying the power please note the correct polarity. The 2-pin power plug is correspondingly labeled.

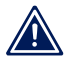

*Reversing the polarity will not harm the Motherbox. 1*

# <span id="page-10-0"></span>**1.2 Network connection**

The Motherbox includes an IEEE 802.3 compatible network terminal. The physical connection is made using TP copper cable

# **1.2.1 10/100BaseT on RJ45**

The 10/100BaseT network interface uses a shielded RJ45 connector. The pin configuration and function corresponds to an Auto-MDI(X) interface. Connection to a hub, switch or other network device is made using a maxim 100m long shielded patch cable.

Because the send and receive lines on connected devices are automatically detected, use of any (straight and crossed) network cable is possible.

The network connection is galvanically isolated from the supply voltage for at least 500V.

The Motherbox uses **autonegotiation**. To prevent communication problems, caused for example by a duplex mismatch, we recommend operating the port on the switch or hub in this mode as well. Here both the transmission speed and the duplex procedure is automatically negotiated and correspondingly set in the devices.

*Managable switches often have special protocols 1 (spanning tree protocol, port trunking, ...) as needed for example for uplinks to other switches or broadband connection of servers. These protocols are not generally needed for connecting normal terminal devices like the Motherbox, and they may significantly slow down the opening of a connection after a restart. We recommend disabling these protocols and functions on the port used for the Motherbox. Please consult your responsible network administrator.*

# <span id="page-11-0"></span>**1.2.2 Power-over-Ethernet (PoE)**

The Motherbox can obtain its power over the network interface according to IEEE802.3af (Power-over-Ethernet). The data pairs may be used or the wire pairs not used for 10/100BaseT (see section **Power**).

# <span id="page-12-0"></span>**1.3 LEDs**

Optical indication of the network status is provided by the Motherbox in the form of two LEDs integrated into the RJ45 jack. The device status is displayed by a multi-color indicator also on the front of the unit.

# **1.3.1 Network status**

Two LEDs in the lower corners of the RJ45 jack indicate the current network status of the Motherbox. The green LED may assume the following states:

- **Details** Off: No link
- **On: Link present**
- **E** Flashing: Active data communication

The yellow LED indicates the current data rate:

Off: 10MBit

On: 100MBit

# **1.3.2 Multi-color indicator**

The multi-color indicator on the front of the Motherbox is used to represent the current **system status**:

- . Green: **Normal state** of the Motherbox. All services are started and the system is fully ready. An underlaid cyclical flashing indicates the system load. The faster this flashes, the greater the process load.
- . Blue pulsing: **Booting**. All services are being booted up. At this time no connections to the Motherbox can be opened. When bootup is finished the LED changes from red to green. This color change enables visual verification of the three individual colors for function.
- Blue flashing: **Network traffic** to or from the Motherbox.
- . White pulsing: Ongoing **firmware update**
- Red flashing (approx. 1Hz): **No link**

Red, solid on: Serious system error. The system can no longer be properly started.

# <span id="page-14-0"></span>**1.4 Button**

The **mechanical button** inegrated into the multi-color display can be used for manual triggering a **hardware reset**. When the button is held down the multi-color display changes from green to yellow to red. This process takes around 5 seconds. Then all connections are closed and the system is restarted.

After startup is complete the indicator comes on green again, including the underlaid pulsing which indicates the processor load.

# <span id="page-15-0"></span>**1.5 Installation**

The Motherbox enclosure and arrangement of the integrated air vent is designed for installation on a standard DIN rail per DIN EN 50022-35.

When installing, the following **ambient temperatures** must be absolutely maintained in order to prevent damage to the hardware from overheating:

Rowed mounting: 0 ... 65°C

■ Non-rowed mounting: 0 ... 70°C

*Especially in environments with a high ambient temp- 1 erature any other mounting configuration must allow for free air circulation.*

# <span id="page-16-0"></span>**2 Navigation and Configuration Concept**

If valid IP parameters are set in the Motherbox, the complete configuration of the system is made using Web-Based Management (WBM). Any Web browser can be used for access.

- 2.1 Open configuration access
- 2.2 Logon, make and save changes
- 2.3 Navigation

#### <span id="page-17-0"></span>**2.1 Open configuration access**

Address the Motherbox by entering the IP address from any Web browser, this takes you to Web-Based Management.

If you are using HTTPS instead of HTTP for greater security, this must also be specified when opening the page:

https://<ip-address>

If you have configured your own Web page as the start page which is shown when invoking the IP address, the configuration access is reached as follows:

<ip-address>/home

or

https://<ip-address>/home

If the ports used for HTTP and HTTPS differ from the standard values (HTTP: 80, HTTPS: 443), the port number is required as a standard component of the address:

http://<ip-address>:<port>

#### or

https://<ip-address>:<port>

After sending the request the start page for the Motherbox will be shown in the browser.

# <span id="page-18-0"></span>**2.2 Logon, changes, saving**

As shipped from W&T unless you log in with special access rights you are only allowed the guest privileges of opening authorized measuring data profiles and viewing the device properties.

Clicking on **Login** in the configuration tree takes you to the Login dialog.

Login

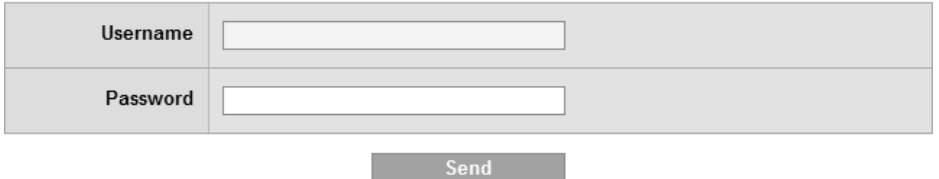

#### *Login-Dialog*

For access with Administrator rights, log in with the user name **admin** and the assigned password. No password is assigned by factory default. An operator login is done using the stored user name and the associated password.

Users with Operator rights are allowed to view the measuring data profiles approved for them by the Administrator. In addition, under

#### **Home >> Configuration >> Web-IO Inventory**

the list of inventoried Web-IOs can be opened and updated by scanning the network. Access with Operator rights also permits viewing the **Properties** of the Motherbox.

The Administrator has full acces to the system and is authorized to manipulate all options.

*Changes on pages which are in the Motherbox folder in 1 the configuration tree take effect only after logging out. Changes on pages outside this folder take effect immediately.*

Beneath the Navigation tree the current level of access rights and the name of the currently loggin user account is displayed.

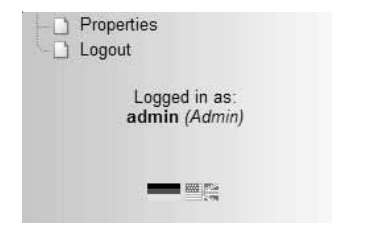

*Logged in with Administrator rights, shown beneath the navigation*

Use **Logout** to exit the system. Whereas an Operator can only log out here, the following options are provided for an Administrator:

- Save: Any changes made are saved in the non-volatile memory of the Motherbox. The services affected by the configuration change are then restarted.
- $\blacksquare$  Restart: The system is restarted and all active connections are closed. No configuration changes are saved.
- Factory defaults: Restores the factory default settings. All user-defined setting are lost.
- **E** Logout: Logs out the Administrator without changing the configuration.

# <span id="page-20-0"></span>**2.3 Navigation**

Navigation is accomplished mainly using the navigation tree on the left side of the page. It is always possible to jump back to higher level pages using the breadcrumb navigation in the upper screen area.

# **2.3.1 Configuration tree**

The configuration tree at left allows you to reach all the changeable options for the Motherbox. The individual configuration pages are sorted by topic and stored in a folder structure.

Clicking on the icon for a closed folder expands the corresponding directory. Clicking on the circled minus sign in front of an opened folder closes it again.

If you clock on a closed or opened folder, a table overview of all the options available in this folder appears in the right area of the browser window. The individual entries in the table are also associated with links, which enables jumping to the respective page by selecting the link.

# **2.3.2 Breadcrumb navigation**

Breadcrumb navigation is shown in the upper section of each page. This shows the path of the root directory for the configuration tree, **Home**, up to the currently opened page. Clicking on one of the page titles takes yhou directly to the higher level page.

### **2.3.3 Navigation without JavaScript**

It is recommended that you enable JavaScript for using the Motherbox configuration pages. If for security reasons you still prefer not to use JavaScript, you can navigate through the

# Motherbox configuration using the breadcrumb navigation and the table overviews on the folder pages.

Home >> Config >> Motherbox

# **Motherbox**

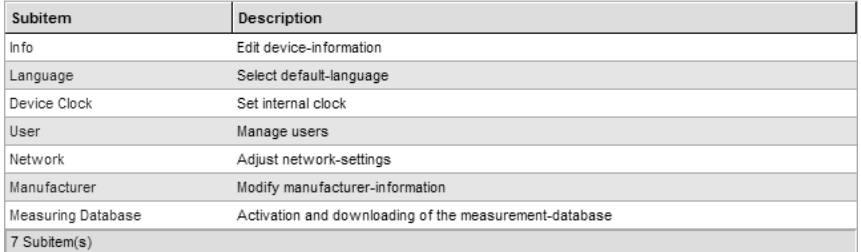

*Navigation using breadcrumb navigation and table overview*

# <span id="page-22-0"></span>**3 Assigning and changing IP parameters**

After hardware installation of the Motherbox, the IP address needed for operation in a TCP/IP network as well as the subnet mask and gateway address must be entered. Please consult your responsible system administrator for the correct values of these parameters.

The IP address of the Motherbox as shipped is 190.107.233.110.

- 3.1 WuTility
- 3.2 Managing network parameters
- 3.3 Automatic address assigning using DHCP
- 3.4 Static mode

# <span id="page-23-0"></span>**3.1 WuTility**

The Windows tool WuTility version 3.70 and higher supports inventorizing and management of the network basic parameters for the Motherbox:

- **II** IP address
- **E.** Subnet mask
- Gateway address
- Switching between DHCP and Static

To assign these the PC and Motherbox must be in the same physical network, whereby the function is independent of the current address setting for the Motherbox. This means even if the current IP parameters for the Motherbox do not match the PC settings, you can always make a change using WuTility. Any system password set in the Motherbox must be known.

The fastest way to install WuTility is using the Install button on the start page, using the product CD included with the Motherbox.

Start WuTility then from

### **Start > Programs > W&T Software Toolkit > WuTility**

The current version of WuTility can also be downloaded from our Web site:

http://www.wut.de

In addition to assigning parameters using WuTility, you can adjust the network configuration using the WBM in the Motherbox as well.

## <span id="page-24-0"></span>**3.2 Managing network parameters**

The Motherbox distinguishes between two modes with respect to its network-side basic parameters:

- **B.** Static
- **DHCP**

As shipped and after a factory default reset automatic address assignment per DHCP is enabled.

# **3.2.1 Static**

The IP address, subnet mask and gateway are stored in the nonvolatile setup of the Motherbox and DHCP is enabled. The parameters set in this manner remain intact even after power interruptions and resets, until they are changed using the WuTility inventorizing tool or via WBM.

# **3.2.2 DHCP**

If automatic address assignment using DHCP is enabled, the Motherbox attempts to obtain its IP parameters from a DHCP server located in the network. If no DHCP server is in the network or if the attempt to obtain an IP address is rejected. the Motherbox operates using the factory default IP address 190.107.233.110. When switching from Static to DHCP mode via WuTility or WBM, this default IP address is defaulted to until valid parameters are assigned.

# <span id="page-25-0"></span>**3.3 Automatic assignment using DHCP**

Many network use DHCP (Dynamic Host Configuration Protocol) for centralized and dynamic assignment of the network parameters. As shipped and after a reset to the factory default settings DHCP mode is enabled, so that in network environments with dynamic IP parameter assignment all you need to do is connect the Motherbox to the network. The following parameters can be assigned using DHCP:

- **P** IP address
- **E.** Subnet mask
- **Gateway address**
- **Lease time**

*After an unintended parameter assignment or a change 1 via DHCP to an unknown address, the Motherbox can be found and identified from its unique MAC address using the WuTility management and inventorizing tool. Changing the incorrect IP address as well as switching to Static mode while DHCP is deactivated can also be done via WuTility.*

# **3.3.1 Enabling DHCP mode**

DHCP protocol is enabled by switching from Static to DHCP mode using WuTility or the WBM on the Motherbox. The previous static IP address is deleted when DHCP is enabled. The Motherbox defaults to its IP address 190.107.233.110 until new parameters are assigned by a DHCP server.

To set a Motherbox to DHCP mode from WuTility, highlight the unit in the device list and click on the **IP-Address** button. In the following dialog window select the radio button **DHCP** and then click on **Next**.

To configure this option using WBM, log in to the browser using the cnfiguration pages in the Motherbox and navigate to

**Home >> Configuration >> Motherbox >> Network**

<span id="page-26-0"></span>Select the option **Enable DHCP** and then click on the **Apply** button. Use **Logout** and **Save** to save the new setting in the Motherbox.

*Switching from Static mode to DHCP causes the static set 1 IP address to revert to the factory default setting 190.107.233.110. If the IP assignment using DHCP fails, for example because no DHCP server is available, the Motherbox may no longer be accessible, especially in routed network environments. Re-enabling Static mode using WuTility is then only possible from a computer within the same physical network.*

# **3.3.2 Disabling DHCP mode**

**DHCP** is disabled by switching from **DHCP** mode to **Static** mode using WuTility or WBM in the Motherbox. In both cases the new values for IP address, subnet mask and gateway address must be manually set.

To disable DHCP using WuTility, select the corresponding device in the inventory list of the program and click on the **IP-Address** button. In the resulting dialog window select the radio button **Static**. After entering the new IP address, subnet mask and gateway address, click on **Next**.

*In WBM and while logged in navigate to the configuration page for network setting, unselect Enable DHCP and enter valid values for IP address, subnet mask and gateway address. After* clicking on **Apply** you can save the values by clicking on **Logout** and **Save**.

# **3.3.3 System name**

To support any possible automated updating of the DNS system by the DHCP server, the Motherbox identifies itself within the DHCP protocol with its system name. The factory setting for this name is Motherbox followed by the last three places in the Ethernet address. For example the factory set system name of

<span id="page-27-0"></span>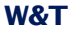

a Motherbox having Ethernet address 00:c0:3d:01:02:03 is Motherbox 010203. The system name of the Motherbox can be changed using WBM.

# **3.3.4 Lease-Time**

The lease time determined and transmitted by the DHCP server specifies the term of the assigned IP address. After half the lease time has expired the Motherbox attempts to extend the term with the assigning DHCP server or to update the address. If this is not possible by the time the lease time has expired, for example because the DHCP server is no longer available, the Motherbox deletes its IP address and reverts to the factory set default IP address 190.107.233.110. At the same time the cylical search for alternate DHCP servers is started in order to assign a new IP address.

After a reset of the Motherbox both the assigned IP parameters as well as the lease time associated with the IP address are deleted. The Motherbox starts up after a reboot with the default IP address and immediately begins DHCP requests.

In DHCP mode the remaining lease time together with the current IP address are displayed on the Web page

#### **Home >> Properties**.

*If after expiration of the assigned lease time the DHCP 1 server can no longer be reached, the Motherbox deletes the current IP parameters, reverts to its factory default IP address and starts the cyclical search for alternate DHCP servers. All open connections are thereby closed. To prevent this problem we recommend configuring the lease time assigned in the DHCP server to infinite if possible.*

## **3.3.5 Reserved IP addresses**

The Motherbox is designed as a TCP server and provides services which can be automatically made use of on the <span id="page-28-0"></span>computer side. To open a connection these need of course the IP address of the Motherbox, so that it makes sense to reserver a particular IP address for the Motherbox on the DHCP server. This is generally done by linking the IP address to be assigned to the unique Ethernet address, which can be found on the housing sticker.

# **3.3.6 Dynamic IP addresses**

Fully dynamic address assignment, whereby the Motherbox gets a different IP address after every restart or after the lease time expires, is only practical in network environments with automated cross-linking between the DHCP and DNS services. This means that when a new IP address is assigned to the Motherbox, the DHCP server then also automatically updates the DNS system. The new address is thereby associated with the respective domain name. For detailed information about your network environment, consult with your system administrator.

# <span id="page-29-0"></span>**3.4 Static mode**

In **Static** mode the Motherbox uses **static network parameters**, and automatic address assignment via **DHCP is disabled**. To assign the static values for IP address, subnet mask and gateway address there are two options.

### **3.4.1 Assigning static parameters using WuTility**

Be sure that both the Motherbox and the computer you are using are connected to the same physical network. At startup **WuTility** automatically searches the local network for connected W&T network devices and generates an inventory list. This search process can be performed as often as desired by clicking on the **Scan** button:

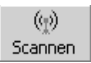

From the inventory list you can identify the desired Motherbox based on its MAC address. When first installing, the default address (190.107.233.110) is set.

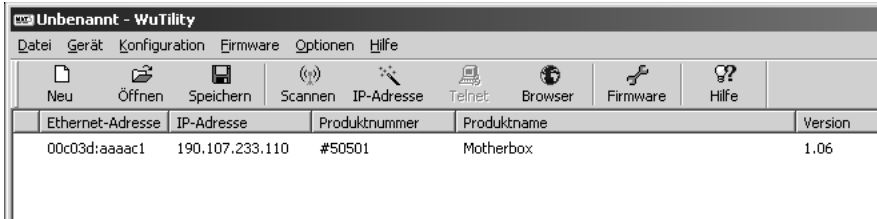

#### *Motherbox scanned in WuTility*

Select the desired Motherbox and click on the **IP Address** button:

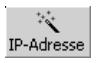

In the resulting dialog window select the radio button Static and enter the desired values for IP address, subnet mask and gateway address.

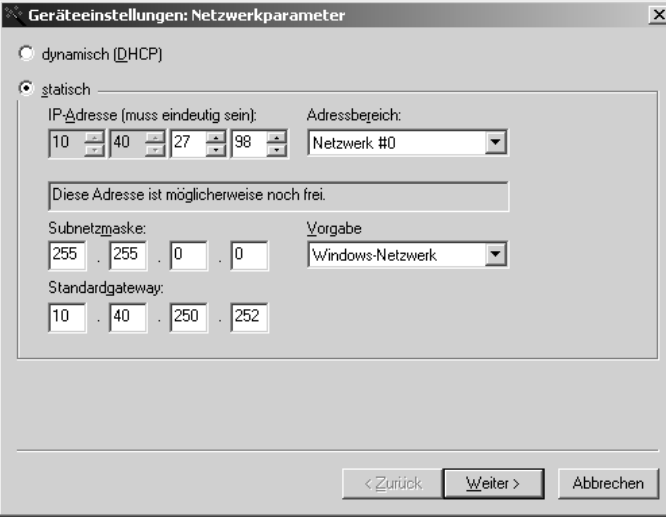

*IP parameter assignment using WuTility*

*Every IP address must be unique within the network. 1*

After clicking on the **Next** button you are prompted for the system password. Then the entered parameters are saved in the Motherbox non-volatile memory.

All other settings are made using the Web Based Management of the Motherbox and an Internet browser. Select the desired Motherbox in the WuTility inventory list and click on the **Browser** button:

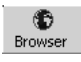

*Changing network parameters is protected by the 1 system password. To prevent misuse, we recommend assigning a system password for active Motherboxes.*

# <span id="page-31-0"></span>**3.4.2 Assigning static IP parameters using WBM**

As shipped and after a reset to the factory default settings, the Motherbox is in DHCP mode. As long as no DHCP server assigns an address, the Motherbox can also be reached at its default IP address 190.107.233.110. Switching to Static mode and assigning the new IP parameters can also be done from an Internet browser using WBM.

*In contrast to address assignment using WuTility, initial 1 startup of multiple Motherboxes using the method described below can only be done one after the other. Only after one Motherbox has received its new IP address can the next device be connected to the network.*

*Always clarify all changes to the network settings on 1 your computer ahead of time with your network administrator.*

On the computer side the following conditions must be met:

- The IP address of the computer used is in the subnet 190.107.0.0 or is temporarily changed to an appropriate value. To change the IP address of the computer you need Administrator rights. Always clarify such a change in advance with your network administrator.
- On the computer used a fixed route is set which redirects the IP address 190.107.233.110 to the local network. To set up such a route you need Administrator rights on the system. The command line for creating a fixed route under Windows XP is:

route ADD 190.107.233.110 MASK 255.255.255.255 <IP-Address of the PCs>

Then start your Internet browser and in the address line enter the target **http://190.107.233.110**. Log in to the Motherbox using Administrator rights and on the configuration page

```
Home >> Configuration >> Motherbox >> Network
```
change the network settings to the new values.

# <span id="page-32-0"></span>**4 Configuring System Parameters**

In the following section the configuration of system parameters is described. Access to these configuration options is through the Web Based Management (WBM) on the unit after you have logged in with Administrator rights (user name "admin" and assigned password).

- 4.1 Edit device information
- 4.2 Select standard language
- 4.3 Set internal clock
- 4.4 Manage users
- 4.5 Modify network parameters
- 4.6 Change manufacturer data
- 4.7 Activate and download database

# <span id="page-33-0"></span>**4.1 Edit device information**

From the menu tree of the Motherbox navigate to

### **Home >> Config >> Motherbox >> Info**

and edit the following values:

- System name
- **Description**
- **Device location**
- **E** Service contact

#### Info

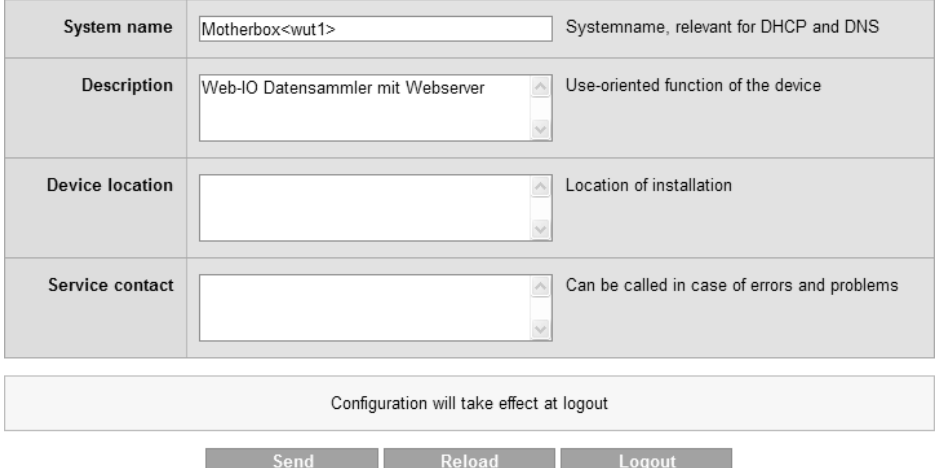

The **system name** directly affects the DHCP and DNS behavior. It can be used for example if these systems are approriately configured to address the Motherbox in the browser.

The items Description, Device location and Service contact are only explanatory and are intended to help clarify the Motherbox in the application, make the installation location

*Editing system name and information texts*

transparent, and indicate whom to contact when service is needed.

Apply your changes before leaving the page by clicking on the **Send** button. The **Reload** button fills in any changed fields with their original values. **Logout** takes you to the Logout dialog.

**The configuration changes copied to the buffer memory**<br>*11 using the Send button only take effect when at the end<br>11 <i>using the Send button only take effect when at the non of a configuration process you have stored them in the nonvolatile setup of the Motherbox by clicking on Save in the logout dialog. After any required restart of the Motherbox all changes will be active.*

# <span id="page-35-0"></span>**4.2 Select standard language**

On the configuration page Language, which is reached from the menu tree at

```
Home >> Config >> Motherbox >> Language
```
you can select the standard language for the Motherbox. All Web pages are displayed in this language when opened by the Motherbox.

Available language profiles:

- **Cerman**
- **R** English

#### Language

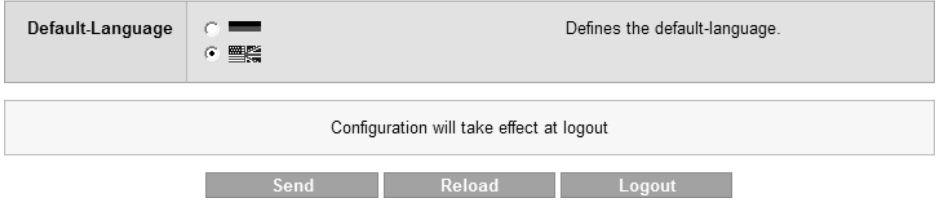

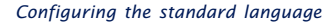

Select the desired language by clicking on the corresponding flag and apply your change by clicking on the **Send** button to the buffer memory.

*The configuration changes copied to the buffer memory 1 using the Send button only take effect when at the end of a configuration process you have stored them in the nonvolatile setup of the Motherbox by clicking on Save in the logout dialog. After any required restart of the Motherbox all changes will be active.*

In addition to the fixed language selection using the method described above, you can also change the language profile so that it takes effect immediately. This is done by clicking on the
flag symbols located below the menu tree. The grayed out flag shows here the currently active language profile. You can always switch to the language profile whose flag is not grayed out.

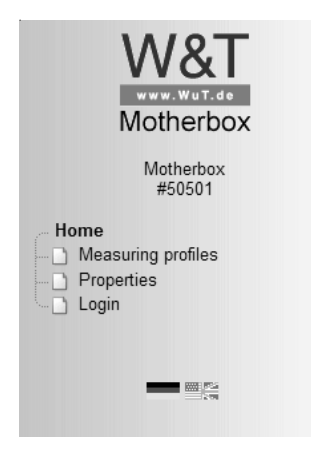

*Quick selecting the system language*

This method of selecting the language is however only valid for the current session. If the browser is closed or outside pages opened, this setting is lost. The next time the original page is opened the device reverts to the configured standard language.

#### **4.3 Setting the device clock**

#### Internal clock settings are made on the Configuration page

#### **Home >> Config >> Motherbox >> Device Clock**

#### Device Clock

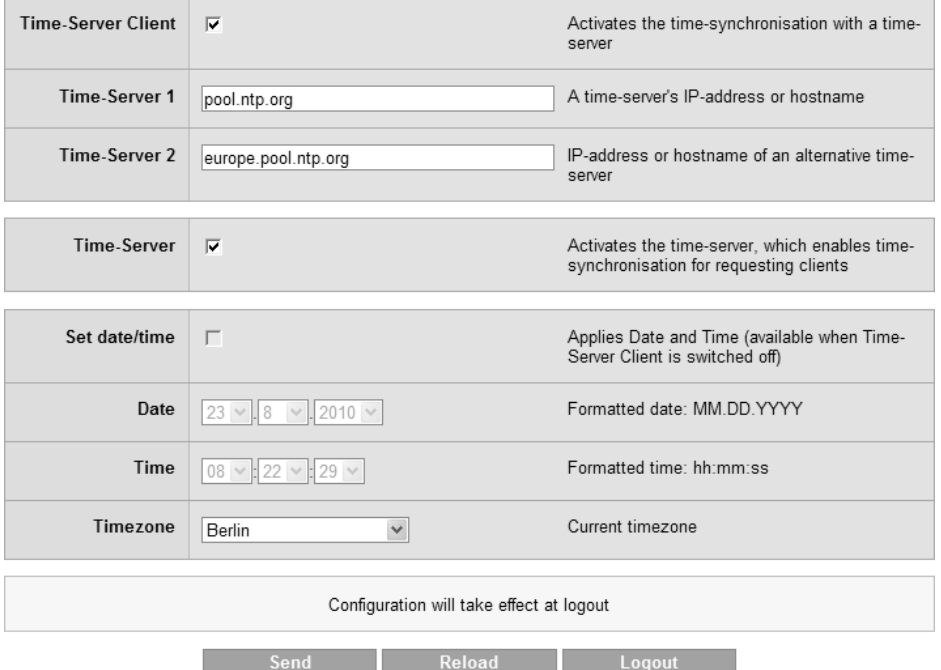

*Device clock settings*

When you activate the option **Time-Server Client** the Motherbox automatically retrieves the current date and time using Network Time Protocol (NTP). The time servers entered for **Time-Server 1** and **Time-Server 2** are contacted.

**Time-Server 1** and **Time-Server 2** are contacted at the same time during a synchronization cycle. The name resolution of the host names entered there, should you be using a public time server, normally returns multiple IP addresses. The more addresses are available to the process here, the faster the time will be calibrated.

The current status of the synchronization procedure can be seen on the Home page under the time and date information displayed there. The following status conditions are possible:

- **Time synchronization disabled**
- **Deviceclock not synchronized!**
- Synchronising...
- **Deviceclock synchronized**

Home

# $08:25.42$

# Mon, 23. August 2010

Synchronising...

*Time and status information for the time server client on the homepage*

After starting synchronization, second-accurate time information will be available after just a very short delay. The target accuracy of the time synchronization is in the microsecond range. To reach this accuracy, the process takes up to half an hour. The **Synchronising...** status displayed on **Home** is replaced by **Deviceclock synchronized** after full synchronization has been completed. If an error occurs during the procedure, the system is set to **System time not synchronized!**. There are then cyclical attempts to synchronize the time and date.

Once the next synchronization takes place automatially depending on the discrepancy with the internal clock.

In addition to its ability to obtain the system time from higher level systems, the Motherbox itself can also function as a time server. This property is controlled by the option **Time-Server**. Network Time Protocol (NTP) and Simple Network TIme Protocol (SNTP) are replied.

The condition for turning on the **Time-Server** option is that the Motherbox has automatic time synchronization with at least one higher level time server.

*When Time-Server is activated every NTP or SNTP request is replied to with the current time information. As long as the time synchronization of the Motherbox has not yet been completed, the sent replies are marked as invalid.*

When **Time-Server Client** is disabled, you can enable the option **Set date/time**. If this is active, transmitting the values with **Send** passes the time information set under **Date** and **Time** to the **Device Clock**. Regardless of whether using automatic or manual time setting, specify for **Timezone** the current location of the Motherbox. This selection control the offset to UTC as well as automatic adjustment of the time when changing from daylight savings to standard time and viceversa.

Apply your changes on this configuration page by sending them to the buffer memory of the device: Click **Send**.

*The configuration changes copied to the buffer memory 1 only take effect when at the end of a configuration process you have stored them in the non-volatile setup of the Motherbox by clicking on Save in the logout dialog. After any required restart of the Motherbox all changes will be active*

The internal clock of the Motherbox is battery buffered. This means the set time information is not lost when disconnecting the unit from power.

The battery used is a button cell with 3V and 125mAh. Due to the permissible ambient temperature of the Motherbox, please use only types designed for an extended temperature range (-

30 ... 80°C) when replacing the battery. The standard name for the battery is: BR1632.

Please always properly dispose of used batteries.

#### **4.4 Manage users**

The Motherbox distinguishes between two types of users: the administrator and the operators. The administrator has full authorization for all settings and accesses, e.g. FTP for the device, and can configure them as desired. An operator on the other hand can only open and view the measuring data profiles which the administrator has authorized him for.

The Administrator account is already created when the unit is shipped. The user name for it is **admin**. No password is assigned, but for security reasons this should be done when starting up the system. In contrast to the operator accountsm, the user name of the administrator cannot be changed. Deleting the Administrator account is likewise not possible.

Creating new operators, deleting existing operators and editing the Administrator or any Operator account are all done on the Configuration page

#### **Home >> Config >> Motherbox >> Users**

The administrator sees here in the overview the existing users always in first place.

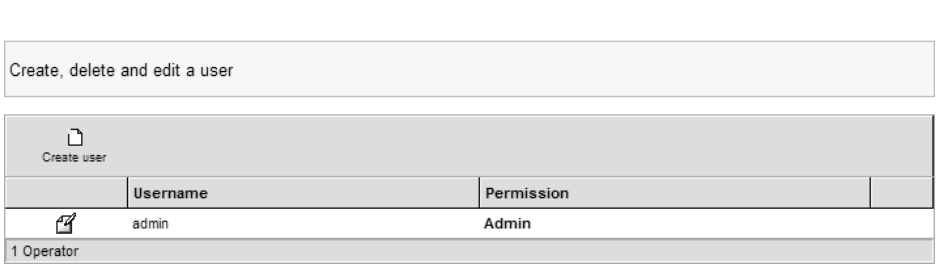

User

*User management from the Administrator account*

You create a new operator in the dialog box, which you reach by clicking on the **Create user** button.

Enter here the desired user name and password. The password must be entered twice for verification purposes. Assigning a password is optional, but is recommended for security reasons.

Send the changes to the buffer memory by clicking on **Send**. Clicking on **Back** takes you to back to the overview of all user accounts. **Reload** restores the values that were in effect when the page was opened. **Logout** takes you to the Logout dialog.

To edit an existing account, click on the Edit icon at left in the line for the respective user account. The resulting diualog allows you to dfirectly rename the account. If you also want to change the password, check **Change password** and enter the new password twice in the fields provided. The previous password is deleted when the two text fields for the password are activated and left blank.

Copy your changes to the buffer memory by clicking on **Send.**

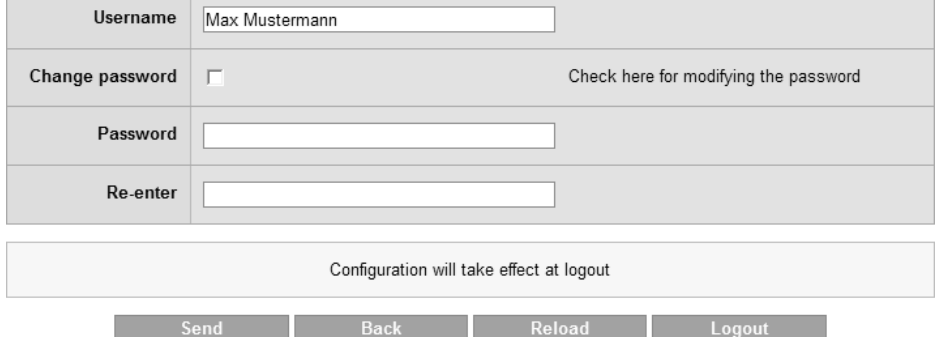

#### **Edit user**

*Changing an existing user account*

A user account is deleted by clicking on the **wastebasket icon** to the right of the respective line.

*The configuration changes copied to the buffer memory 1 only take effect when at the end of a configuration process you have stored them in the non-volatile setup of the*

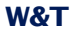

*Motherbox by clicking on Save in the logout dialog. After any required restart of the Motherbox all changes will be active.*

User names must be unique, i.e. a user name must occur only once. Passwords on the other hand may be assigned as often as desired, allowing different users the use of the same password.

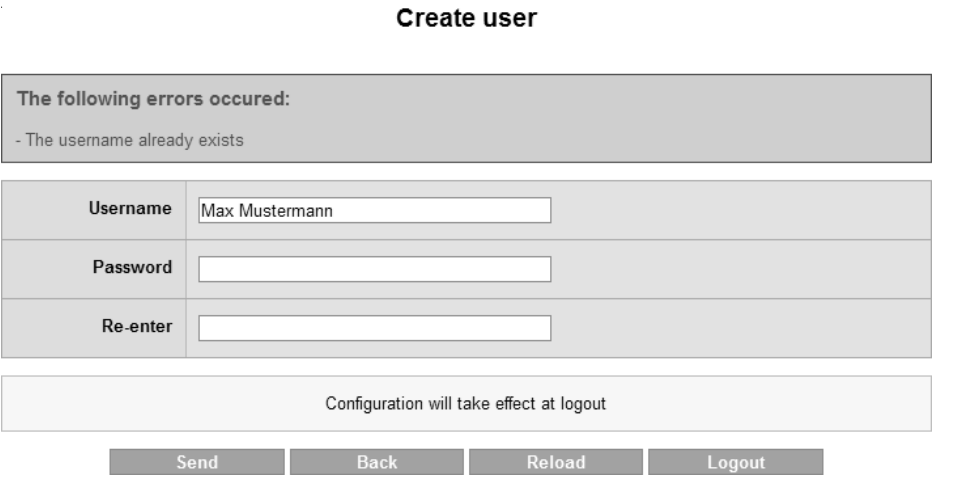

*Error message when attempting to duplicate a user name*

#### **4.5 Modify network parameters**

Change the network configuration for the Motherbox under

#### **Home >> Config >> Motherbox >> Network**

To use automatic address assignment using DHCP, select the option **Enable DHCP**. Otherwise you can manually configure the parameters **IP address, subnet mask** and **gatewa**y in the text field provided. The two possible DNS servers are always entered manually. Even when DHCP is enabled these are not sent s part of the automatic address assignment. All specified IP addresses must use the format xxx.xxx.xxx.xxx.

As shipped the FTP server in the Motherbox is disabled. By selecting the option **Enable FTP-Server** you can access the user area with any FTP-Client through TCP port 21. Log in using the user name **admin** and the currently assigned password. The FTP-Client used must instruct the FTP-Server in the Motherbox to run in passive mode.

The Motherbox also offers access to the internally stored user files using SMB protocol. If you want this memory to be accessible in an MS Windows environment for example, select **Enable SMB server**. The system will then be displayed in the network environment, below the specified **Workgroup**, with the **System name**. Administrator rights are required in order to access this resource. The standard enabled login procedure can be disabled by deselecting **Login required**. In this case neither the user name nor a password are prompted when accessing the subfolder **userfiles**. Access to **databases** remains password protected. Direct access to the file system is possible using:

\\<IP-Address>[\<Name of a subfolder>]

i.

## **Network Config**

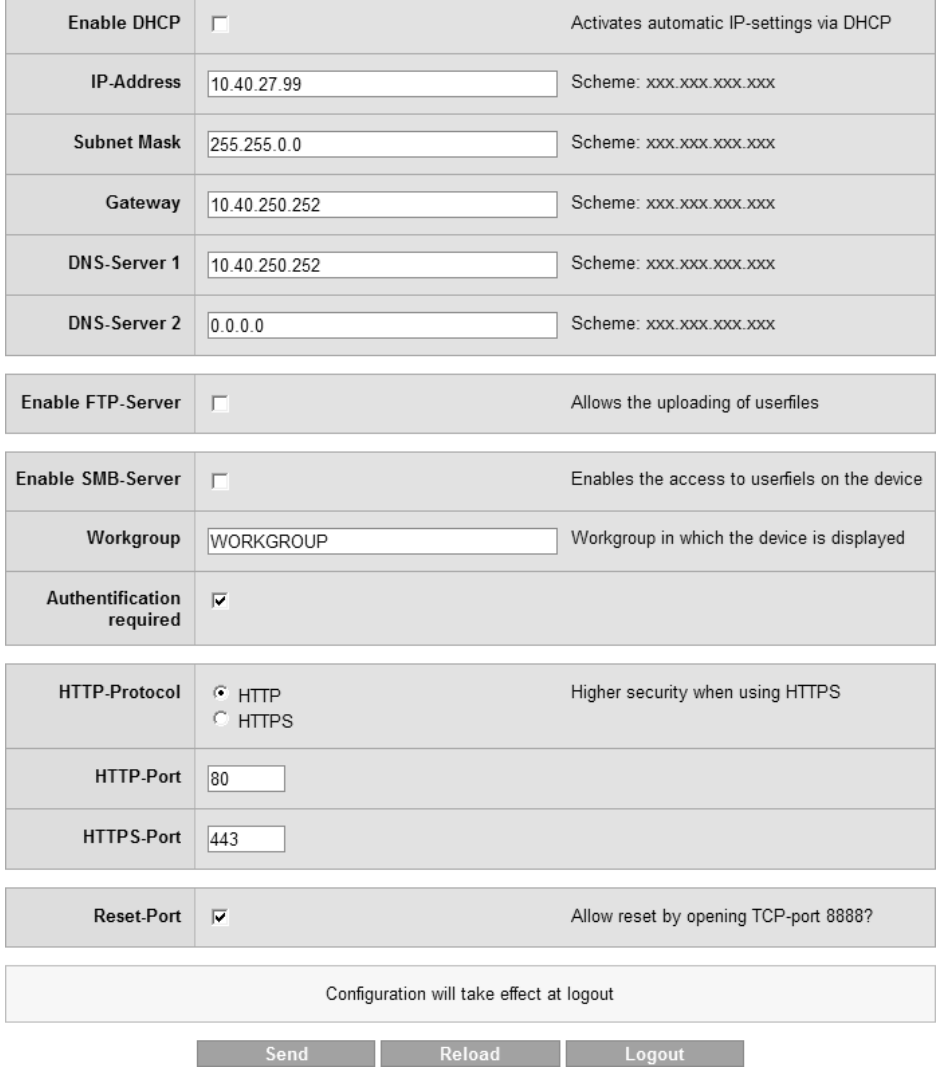

*Configuring the Motherbox network parameters*

In the factory default settings all Web pages opened by the Motherbox are sent via HTTP. To increase security of the transmission and protect any sensitive data, the connection can also be encoded by using HTTPS. This change is made in the **HTTP-Protocol** area. The server port can be specified for both protocols independently of each other (**HTTP-Port** and **HTTPS-Port**). As shipped the generally standard values are entered (HTTP: 80, HTTPS: 443).

If the option **Reset-Port** is enabled, the Motherbox carries out a warm start after opening **TCP port 8888**. If an Administrator password has been assigned, this must be sent to the system directly after opening the port.

*The configuration changes copied to the buffer memory 1 only take effect when at the end of a configuration process you have stored them in the non-volatile setup of the Motherbox by clicking on Save in the logout dialog. After any required restart of the Motherbox all changes will be active.*

#### **4.6 Change manufacturer data**

#### At

#### **Home >> Config >> Motherbox >> Manufacturer**

you can change the data for manufacturer and product name or select an alternate logo. These options are especially interesting for systems integrators using the Motherbox as part of a larger system..

#### Manufacturer

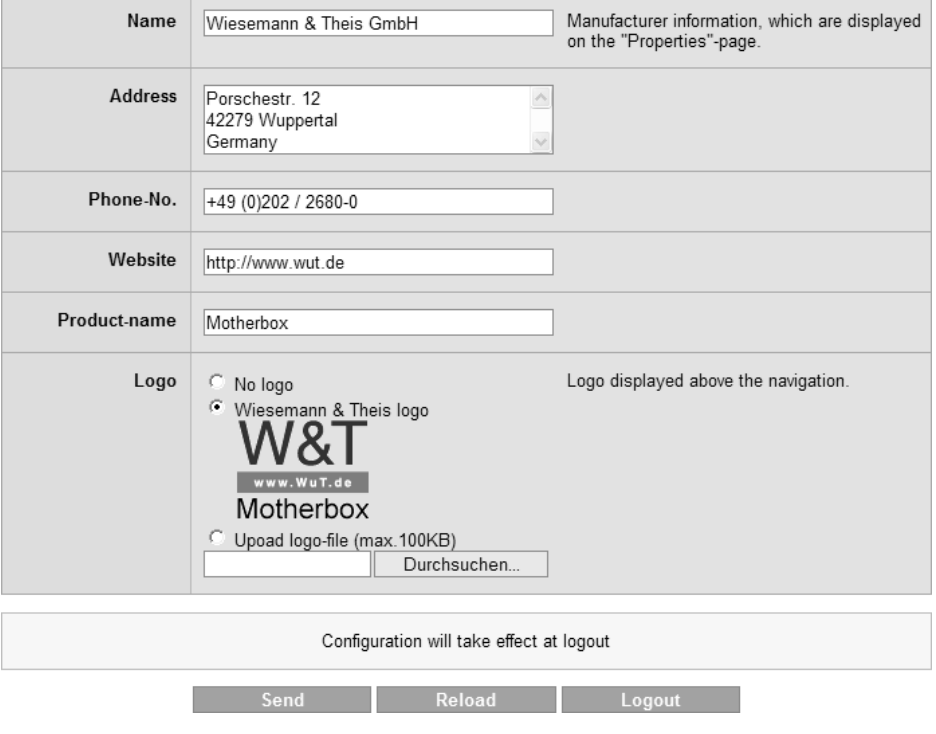

*Modifying manufacturer data and logo*

Under **Name**, **Address**, **Phone-No.**, **Website** and **Product-name** enter the information you want to be shown on the **Properties** page for viewing by all users.

If the protocol type is specified under **Website** (e.g. http:// or https://), addressing is absolute. In this case you can specify the Website which are on different Web servers. Omitting the protocol specification means addressing is relative to the root directory of the Motherbox. Relative addressing is recommended for specifying sites which are on the Motherbox itself.

Under the **Logo** optoin you can select the company or product logo that you want to appear in the header of the configuration tree. Here you can select from:

- No logo: No graphical company or product logo is shown in the configuration tree.
- Wiesemann & Theis logo: The company logo of the manufacturer of the Motherbox is displayed (factory default setting)
- $\blacksquare$  User-defined logo: Any graphics file with a maximum size of 100kB can be loaded into the Motherbox and displayed above the configuration tree.

*The configuration changes copied to the buffer memory 1 only take effect when at the end of a configuration process you have stored them in the non-volatile setup of the Motherbox by clicking on Save in the logout dialog. After any required restart of the Motherbox all changes will be active.*

#### **4.7 Activate and download measurement database**

#### Under

#### **Home >> Config >> Motherbox >> Measuring Database**

you can use the option **Archive measurement data** to start and stop the background service which carries out collection and archiving of Web-IO measurement data. If this option is enabled, the sensors configured under

#### **Home >> Config >> Web-IO Inventory**

are polled at their respective set interval. The measurement data obtained in this manner including the request and response time are stored in the **Measuring Database**.

Place the new configuration in the buffer memory by clicking on **Send**.

*The configuration changes copied to the buffer memory 1 only take effect when at the end of a configuration process you have stored them in the non-volatile setup of the Motherbox by clicking on Save in the logout dialog. After any required restart of the Motherbox all changes will be active.*

To download the **Measuring Database** you can use the link found in the **Download Measuring Database**. If you use this link to open the database file, you must first identify yhourself as having Administrator rights. Depending on the browser you are using, the download will then start automatically and load the file into the standard directory, or you are prompted for the save location for the requested file. After a successful download the database file is stored on your local file system under the name **webio\_data.sqlite**.

You can also download the database file without using the link provided here. The URL for the download is:

<Protocol>://<Host>[:<Port>]/databases/webio\_data.sqlite

*Protocol* requires specifying HTTP or HTTPS, depending on the configuration of the Web server in the Motherbox. For *Host* enter the IP address or system name of the device, whereby the system name is accepted only for a correspondingly configured DNS. If you are using an HTTP or HTTPS port which differs from the standard values (HTP: 80, HTTPS: 443), the *Port* must be separated by a colon behind the *Host*. Before the download starts after sending the URL shown above, you are first prompted to identify yourself as having Administrator rights..

For an automatic download you can also provide the user name and password in the URL:

<Protocol>://admin:<Password>@<Host>[:<Port>]/databases/webio\_data.sqlite

Here you replace *Username* and *Password* with the access information for the Administrator.

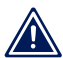

*Please note that for security reasons this format is not 1 supported by all browsers.*

If SMB protocol (also: NeteBIOS protocol) is enabled in the Motherbox network settings, the Motherbgox identifies itself in an MS Windows operating system for example in the specified Workgroup. In this way you also have access to the database file in the subfolder **databases**. This access is however only intended for database access via ODBC. Copying the file, for example using drag-and-drop, only works here if during the copying process there is no write access to the database. Any write access during copying results in a file inconsistency, which makes it useless for any further processing.

If however the database is downloaded using the previously shown URL as part of an HTTP request, all write accesses to the database generated by the Motherbox are buffer stored. After the download is complete these are then applied after the fact. This ensures consistency of the database copy.

In addition, you can find an overview of the current memory space. Here you are explicitly shown how much space is taken by the database file and the files the Administator uploaded in

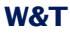

l.

### the internal flash memory. The remaining available memory is also indicated.

## **Measuring Database**

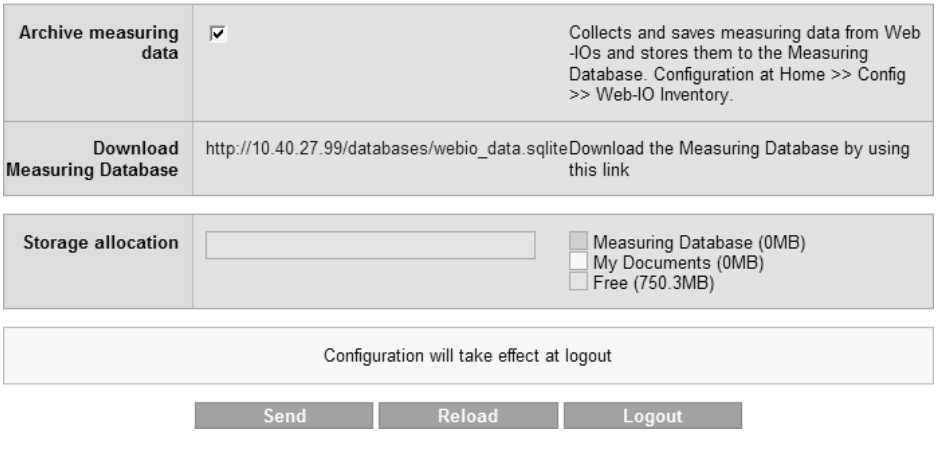

*Measuring Database options*

# **5 Web-IO Inventory**

The following sections describe inventorizing of accessible Web-IOs as well as the configuration path for automatic saving of measurement data in the Motherbox database.

The steps described here require Administrator rights. Log in using WBM and the username "admin" and the password associated with the Motherbox system.

- 5.1 Inventorize Web-IOs
- 5.2 Automatically polling measurement data
- 5.3 Measurement database size

#### **5.1 Inventorize Web-IOs**

The Motherbox contains a Windows-type tool called **WuTility**, a browser-based application for inventorizing Web-IOs.

After logging in with Administrator rights, navigate through the configuration tree to

#### **Home >> Config >> Web-IO Inventory**

There you will see the current inventory list. As shipped, after a factory default reset or after manually deleting the list elements, this list is empty.

The following information is shown for the listed Web-IOs:

- **Ethernet-Addr.**
- **II** IP/Host
- **Product ID**
- **Product name**
- **N** Version
- **HTTP** port
- System name

The IPs and hostnames shown are also hyperlinks. Clicking on them opens the start page of the respected Web-IO in a separate window or tab.

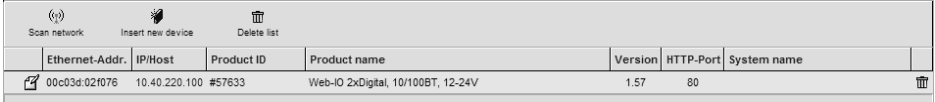

*Inventory list with one Web-IO shown*

#### **5.1.1 Start automatic inventorizing**

#### To start an automatic inventorizing scan, click on the **Scan network** button:

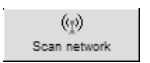

This starts the scan process, which will take more or less time depending on how many Web-IOs are available.

#### Web-IO Inventory

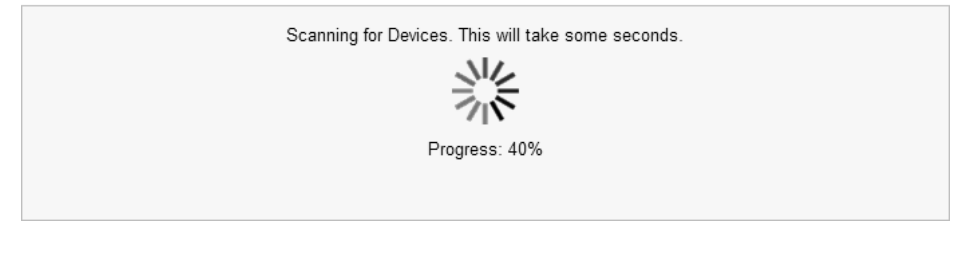

*Progress display for automatic inventorizing*

After the scan is complete, you are returned to the inventory list, which has now added all newly found Web-IOs.

*Automatic inventorizing only recognizes devices located 1 in the same subnet. Likewise, Web-IOs with the IP address 0.0.0.0 (factory default setting or without a valid address assignment via DHCP) are not recognized.*

Newly found devices are marked with a light bulb:

☜

Already known devices which following the latest scan are no longer accessible are marked by a question mark:

 $\mathbf{p}$ 

#### **5.1.2 Insert devices**

If a device cannot be located automatically because for example it is no located in the same subnet and cannot receive the inventorizing broadcast, entries can also be made manually. To do this, click on the **Insert new device** button:

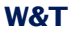

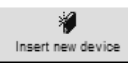

In the dialog which opens enter the **IP/Host**, the **HTTP port** and the **device password** for the new Web-IO.

By clicking on **Save** this Web-IO marked with a question mark is immediately part of the inventory list. The next time a scan is performed it will be directly accessed using the entered IP address and the missing data will be requested.

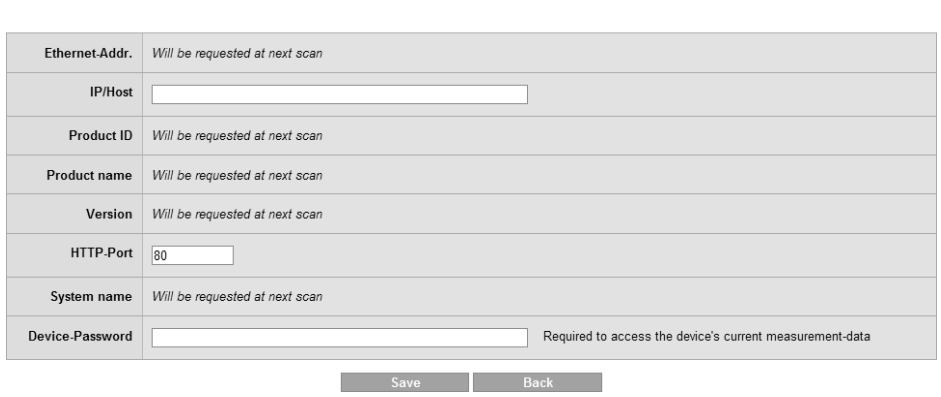

Insert device

*Manually adding a device*

#### **5.1.3 Delete list elements**

To delete individual elements click on the trash can icon for the entry you want to remove, all the way to the right in the inventory list:

侖

To clear the entire list, click on the **Delete list** button in the table head:

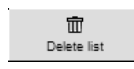

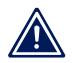

*Deleting one or more entries also removes stored 1 measurement data from the internal database. If one or*

*more sensors from deleted devices are assigned to one or more measurement data profiles , these sensors are also removed from the profile.*

#### **4.1.4 Sorting and filtering**

Entries in the inventory list can be sorted according to the following criteria:

- **Ethernet-Addr.**
- **II** IP/Host
- **Product ID**
- **Product name**
- **N** Version
- **HTTP-Port**
- **System name**

To select one of the above sorts, click on the corresponding column title in the list display. The data records fore the Web-IOs listed are then rearranged in increasing order according to the selected criterion.

A modified view is not saved and is only in effect as long as the page is displayed in the browser. The next time the list is opened, the entries are again shown in increasing order according to their assigned **IP address**.

In addition to sorting the elements according to one of the column titles in the inventory list, you can also hide all Web-IOs for which no measurement data is saved in the internal database. Set this filter by checking the option **with measurement data** in the **Display filter** and then apply by clicking on **Set filter**.

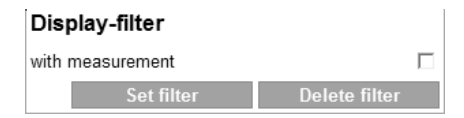

*Setting the display filter*

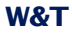

Clicking on **Delete filter** restores the original view. Just as with any selected sorting method, the filter setting is not saved and is no longer set the next time the Web page is opened.

#### **5.2 Automatically polling measurement data**

The Motherbox allows you to automatically and at prescribed intervals poll measurement data from inventorized Web-IOs. Requesting and saving is possible for:

- **Digital input states**
- **Digital output states**
- **Counter states**
- Values for analog inputs (current, voltage, temperature, relative humidity and air pressure)
- Values for analog outputs (current and voltage)

The measurement data gathered in this way are saved in the internal memory of the Motherbox in a database (SQLite format). Any rejected measurement receives a time stamp whose source is the Motherbox system clock.

Data polling must be enabled manually for each measuring point. Automatic polling can be turned on and off centrally on the configuration page

**Home >> Config >> Motherbox >> Measuring Database**

under the option **Archive measuring data**.

#### **5.2.1 Enable measurement data polling**

To enable automatic mesurement data polling for individual measuring points go to

#### **Home >> Config >> Web-IO Inventory**

and click on the Edit icon for the desired list entry to open the dialog for changing the configuration:

74

In addition to an overview of the known deviced parameters, you are able here to enter the **device password** for the Web-IO. The device password is required for automatic data polling in order to access the current measurement data. Here you do not have to enter the Administrator password for the Web-IO, access with Operator rights is sufficient. If you have specified neither an Administrator nor Operator password for access to the Web-IO, the field **Device password** remains blank.

For Web-IOs with an older firmware version you can also change here the value for the currently set **HTTP port**. The **HTTP port** is required both for opening the start page of Web-IOs through the inventory list as well as for automatic polling of measurement data.

The available measurement points for the selected Web-IO are, depending on the model, listed unde the headings

- **B** Sensors
- **n** Inputs
- **Delay** Outputs
- **Counters**

Enable automatic data polling here for individual measuring points by checking the box in front of the respective **Name** of the measuring point.

Under **Interval** you define the timing of the data polling. The following intervals are offered:

- $\blacksquare$  5 seconds
- 15 seconds
- 30 seconds
- 60 seconds
- $\blacksquare$  5 minutes
- **15 minutes**
- 30 minutes
- 60 minutes

**11** *The polling time point for all configured measuring points is always synchronized to the full hour. This ensures a uniform time grid, which makes disploaying and anlyzing gathered measuring data considerably easier.*

Clicking on the **trash can icon** deletes already stored measuring data for the respective measuring point from the Motherbox memory. This procedure is secured with an additional security prompt and is carried out as soon as confirmed by the user.

Changes made to **HTTP port** , **Device password** and **Automatic data polling** are active as soon as you confirm by clicking on **Save**.

#### **5.2.2 State of measurement data polling**

The current status of automatic measurement polling is shown on the page **Configure measurement-polling**, which you reach from the inventory list by clicking on the **Edit** icon. The status is shown for each individual measuring point at far left in the table overview.

If data polling is deactivated without previously gathered measuring data, no additional information is shown.

If the measurement values are activated and error-free, a small colored chart with a history curve is shown:

W

If automatic measurement polling is disabled when there are already data in the measurement value memory, a grayed out history curve is shown:

W

If an error occurs when opening the measurement values, the chart symbol also includes a question mark:

 $\mathcal{D}'$ 

The status for automatic measurement data retrieval is also displayed in the inventory list at

#### **Home >> Config >> Web-IO Inventory**

The icons shown here, likewise int he left column of the table, correspond in appearance and meaning to the previously mentioned icons. This is however always the collective status of all measuring points available under the IP address:

- No icon: Data polling is not enabled for any available measuring point and no archived data are stored in the database for any measuring point.
- $\blacksquare$   $\blacksquare$   $\blacksquare$  Active and successful data polling for at least one available measuring point. The polled measuring points are accessible.
- $\blacksquare$   $\mathcal{N}$ : Data polling for all available measuring points is disabled, but previously archived measurement data is contained in the archive for at least one measuring point.
- $\blacksquare$   $\blacksquare$  : Regardless of the configuration of the other measuring points the data polling for at least one measuring point could not be carried out according to the prescribed schedule.

As soon as one of the above icons is displayed, clicking on the icon takes you to a table overview in which the previously stored measurement values for the entire Web-IO or the individual measuring point are shown.

#### **5.3 Database size**

The measurement database is created and maintained in the Motherbox in the approx. 750MB user area. Available for the measurement database is the complete memory minus the space occupied by files which the user loaded on to the system (**userfiles** subfolder).

To always enable archiving of the most recent measurement data, the database uses a ring memory principle. If the available memory space falls below a limit of 64MB, the oldest 50,000 entries are automatically deleted. This frees up approx. 5 MB flash memory per deletion cycle.

#### **5.4 Database structure**

The SQLite format measurement database can be accessed in various ways from your own applications. These include:

- Direct access over the network using SMB signing
- Access to the data using PHP scripts run on the box
- Local access after donwlading the database to a PC

On the Motherbox itself the database can be found in the path

/data/databases/webio\_data.sqlite

As long as the database is in the Motherbox, accessing individual applications are allowed only read rights. Replacing the databse on the box is also not permitted.

By opening the database you are given access to the tables:

- **device**: Contains one line per inventoried device with detailed information about the hard- and software
- **E** sensor: Information about the individual sensor end points
- . **measurement**: Recorded measurements including a reference to the sensor source and time stamp
- $\blacksquare$  operator: Registered operators for assigning the profiles
- **number 1 profile**: General information about the stored profiles
- **P** profile mn: Association of operators and sensors to the individual profiles

#### **5.4.1 device table**

The **device** table contains the following columns:

- **ID**: Unique identification number for the inventoried Web-IO. **DeviceID** in the **sensor** table refers to this ID.
- **Ethernet:** MAC address of the Web-IO
- . **Host**: IP address or host name, enables addressing of the device.
- **ProductNr: Product number**
- **ProductName**: Official product name
- 
- . **Version**: Current firmware version of the Web-IO
- **E** SystemName: System name assigned in the device, required in environments with configured DNS.
- **DevicePassword:** Operator or Administrator password, required for polling measurement data.
- . **WBMPort**: Defines the port through which Web Based Managements is accessible.
- **DeptionMask:** Meaning of the set bits:
	- Bit 1: Device newly found (light bulb is shown)
	- Bit 2: Device did not respond to the last poll
	- Bit 3: Device has no IP address
	- Bis 4: Web-IO was entered manually
	- Bit 5 / 6: Additional information for inventorizing and display

#### **5.4.2 sensor table**

Columns in the **sensor** table:

- **ID:** ID: Unique identification number for the sensor points. **SensorID** in the **measurement** table refers to this ID.
- **DeviceID**: Refers to the **ID** column in the **device** table, and so represents the relationship to the Web-IO which contains this sensor end point.
- **E** Slot: Channel number of the measuring point in the Web-IO
- **Unit:** Channel units
- **Name:** Channel name
- **Period**: Determines the interval at which the measuring point is polled.
- **Depending** OptionMask: Meaning of the set bits: Bit 2: Device did not respond to the last poll Bit 7: Automatic measurement polling active
- **ReadFunc**: Codes the permissible set of commands that can be applied to the measuring point:
	- 1: analog input
	- 2: digital input
	- 3: digital output with read- and write-access
	- 4: counter
	- 5: digital output, read-only function
	- 6: analog output
- 5: Analog input and output
- . **RecordCount**: Number of stored records for this sensor

#### **5.4.3 measurement table**

Columns in the **measurement** table:

- **ID:** Unique ID of the entry (no other function)
- **E** SensorID: Reference to the sensor which provided the measurement.
- **No. 25 Value: Recorded measurement**
- **AnswerDate**: local time of the response as unix-timestamp
- **RequestDate**: local time of the measurement poll as unixtimestamp

#### **5.4.4 operator table**

Columns included:

- **ID**: Unique ID of the entered operator
- **Name:** Name assigned to the operator

#### **5.4.5 profile table**

Columns included:

- **ID**: Unique identifier for the profile
- . **Name**: Profile name
- **Description**: Short description of the profile
- **DeptionMask:** Meaning of the set bits: Bit 1: Start page profile

#### **5.4.6 profile\_mn table**

Columns included in the table:

**ID:** Unique ID (no other function)

- **ProfileID**: References the profile associated with this property.
- . **VarID**: Reference to information ID, depends on **VarType**.
- . **VarType**: Codes tye type of information present:
	- 1: **ID** of an associated sensor

2: **ID** of an access authorized operator (0 = guests, anyone is authorized)

# **6 Measuring Profiles**

Compilation of any measuring points into meaningful and applicationspecific overviews.

- 6.1 Create measuring profile
- 6.2 Edit profiles
- 6.3 Delete measuring profile

#### **6.1 Create mesuring data profile**

A measuring data profile represents a grouping of any number of measuring points. It makes no difference whether the individual measuring points belong to one or more Web-IOs. Likewise the type of measuring point is immaterial. Analog and digital signals can be mixed.

By combining selected measuring points into one measurement data profile yhou can quickly and simply obtain overviews which are optimally tailored to the application. View these table views directly in the browser or open the current or stored values using SOAP.

Before creating a measurement data profile you must first enable automatic measurement data polling for the desired sensors as described in section 5.2.

To create a measurement data profile, after logging in with Administrator rights navigate to the configuration page

#### **Home >> Config >> Measuring profiles**

Click on the **Create** button:

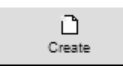

In the following dialog, under **Profilename** enter first the name of the measurement data profile. For **Description** you can write any text which explains the meaning of the profile in greater detail.

Under **Permission** you specify which users are allowed to view the measurement data profile in the menu tree and thereby have access. ou can also define the profile as a **Homepageprofile**. Checking this option causes the profile to be shown in the browser when the Motherbox start page is opened. Display of a start page profile assumes of course that the required access rights are present.

#### Store the setting directly in the non-volatile setup of the Motherbox by clicking on **Save**.

#### Create profile

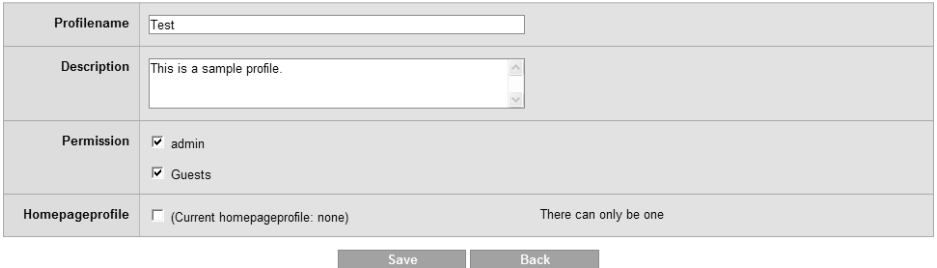

#### *Creating a measuring profile*

Below the filled out dialog box a table now appears in which all the sensors associated with the profile are listed. When you first create the profile it contains no elements. Use the **Add sensor** button to assign new sensors to the profile:

n, Add sensor

Click on the IP address shown to display the sensor inventory for a device. Select the sensors yhou want to add to the profile. Apply your selection by clicking on **Save**. The selected sensors are now visible in the sensor overview of the profile. The measurement data profile is now created.

Accessing the Motherbox using the access rights given when the profile was created shows you the profile in the menu tree directly under **Home**. Clicking on this tree entry displays the profile.

#### **6.2 Edit profiles**

When accessing with administrator rights you will find the option **Measuring profiles** under **Config**. This link takes you to a table overview in which all the configured profiles are listed. From here you can delete, modify and create new profiles.

In addition the entered profile description is displayed. The profile which is displayed when accessing the homepage of the Motherbox with the specified rights is marked under **Homepage**.

In the profile overview at

#### **Home >> Measuring profiles >> Edit profiles**

click on the **Edit properties** icon of the measurement data profile you want to modify:

74

Changes you make in the following dialog box for **Profilename**, **Description**, **Permission** and **Homepageprofile** must then by applied by clicking on **Save**.

Proceed as described in the previous seciton to added a sensor to the profile.

Remove a sensor from a profile by clicking on the trash can symbol at far right in the sensor overview.

*Removing a sensor from a profile does not delete any 1 archived measurement data. Only the link to the measurement data profile is removed.*

#### **6.3 Delete measurement data profile**

To delete an already created profile, click in the profile overview at

#### **Home >> Config >> Measuring profiles**

on the trash can symbol of the profile you want to remove, at far right in the overview.

*Removing a profile does not delete any archived 1 measurement data. Only the link from the sensors to the to the measurement data profile is removed.*
## **7 My Documents**

Setting up a user-defined start page and handling the user files in the directory "userfiles", "programs" and "websites".

- 7.1 Accessible folders
- 7.2 Define individual start page
- 7.3 Time- and event-triggered file running
- 7.4 Open uploaded Web sites

#### **7.1 Accessible folders**

The **userfiles** folder on the Motherbox can be accessed via FTP or network sharing. This folder or any subfolder can be used to store any files.

By default there are two subfolders contained in **userfiles**:

- $\blacksquare$  websites
- **n** programs

The websites folder is linked to the Web server.

<protocol>://<ip-address>/websites/

The second subfolder, **programs**, is intended as a save location for PHP scripts which can be run at startup, time- or eventtriggered. Irrespective of this folder however all scripts contained in **userfiles** can also be run according to the above criteria.

Aside from the storage capacity occupied by the measurement database, the complete approx. 750MB capacity is available for user files.

#### **7.2 Define indivudal start page**

The **Start page** option at

**Home >> Config >> My Documents**

specifies what the browser will display when invoking the IP address.

#### **7.2.1 Measuring profile / deviceclock**

If in the Motherbox configuration a mesurement data profile is associated with the current operator, guest or logged in user, this is displayed when opening the Motherbox basic address. In addition, a self-refreshing system clock is shown in the upper right corner.

If no measurement data profile is stored for the start page for the current access rights level, only the Motherbox system clock is shown in the right corner of the browser window.

# $11:43.14$

## Mon, 23. August 2010

Deviceclock synchronized

*System clock on the start page*

#### **7.2.2 Website**

All the sites viewable in the browser which are stored in the **websites** folder can be defined as an individual start page. An

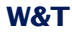

individual start page is shown in the browser if the Motherbox is addressed only via the IP address.

To open a user start page when addressing the Motherbox, first select the option **Website** under **Homepage**:

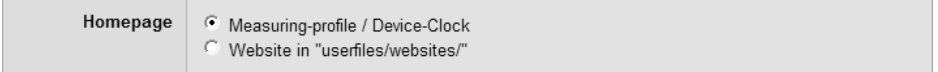

Save your changes by clicking on **Save**.

Then specifiy the start page by navigating on **My Documents** in the **websites** folder using the file browser, and click on the **Edit file properties** for the desired file.

19

Check the **Homepage** option in the following properties dialog:

Save the change directly to the non-volatile setup of the Motherbox by clicking on **Save**.

If a start page is configured on the Motherbox which differs from a standard page, the corresponding file is marked in the file browser on the **User files** page with the following icon:

 $\mathcal{A}$ 

If the folder with the specified start page is not opened in the file browser, the Start page icon is displayed in front of the closed folder symbol. Using this navigation aid you can always quickly find the set start page.

If you have defined your own start page but the option **Start page** is set to **Measuring-profile / Device-Clock**, the start page icon is grayed out.

 $\mathscr{A}$ 

Since only one file can be defined as a start page, the option **Homepage** is automatically disabled for a previously selected file if you select a new start page.

#### **7.3 Time- and event-triggered file running**

PHP scripts in the **userfiles** folder and its subfolders can be run:

- $\blacksquare$  ... at system startup
- ... time-triggered
- ... event-triggered

This functionality allows you to implement smaller applications with simple knowledge of Web technology only.

Thanks to the broad functionality of PHP, including file access, database access, network communication etc., simple solutions can be created very quickly.

Configure automatic running on the **Edit file properties page**, which you reach by clicking on the Edit icon for the respective file in the file browser under **userfiles.** Save your changes to the non-volatile setup of the device by clicking on **Save**.

*Please note that the maximum run time of a PHP script is 1 2 minutes. If the system requires longer to run it, the script is stopped after two minutes.*

#### **7.3.1 Running at system startup**

If you want a file to run once whenever the Motherbox is started up, check the option **At system start** . The process is ended after the file has fully run.

#### **7.3.2 Time-triggered running**

If you want to specify that a script file run at certain times or certain intervals, check first the option Time triggered. The time is defined in the following fields:

- **B** Seconds
- **Minutes**
- **Hours**
- **Days of the month**
- **Nonths**
- **Days of the week**

The values set here are directly entered in the CRON table. Valid characters are:

- $\blacksquare$  \*: Stands for all valid values in the respective field (e.g. all minutes or all hours).
- $\blacksquare$  : Indicates the range from ... to. Days of the week 2-4 for example stands for Tuesday to Thursday, whereas entering "\*" triggers the script on every day of the week..
- $\blacksquare$  /: Interval within the entered range, e.g. minute "0-45/2" triggers the script in the range between the 0th and 45th minute every two minutes (0, 2, 4, 6, ... 44).
- $\blacksquare$  : Specifies the absolute value. For example minute  $,0,15,30^\circ$ triggers the script every hour on the hour, every quarter hour and every half hour.

#### **7.3.3 Event-triggered**

A script is run when the Motherbox receives data on the set TCP or UDP port. This is a way to implement simple server applications.

Check the option **Event triggered**. Select the desired **protocol**, TCP or UDP, and the **port**. Save your changes to the non-volatile setup of the Motherbox by clicking on **Save**.

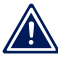

*Since port numbers smaller than 1024 are reserved for 1 the system, you may only specify port numbers higher than 1023 for your application.*

If a PHP script is invoked when data are received, it can read the data through the standard input. Writing to the standard output sends data over the network back to the source.

#### **7.3.4 Transmitting parameters**

Under the heading **Parameters** you can specify static parameters you wish to append when running a PHP script according to the syntax of a Get request.

The parameters are read out using PHP, for example as follows:

 $Smvvar = S GET['x"]$ ;

After reading, the value is available for further processing.

#### **7.3.5 Marking in the file browser**

If one or more automatic runs are set for a script file, you can see these directly in the file browser on the **My Documents** page. The files are then marked in the **Run** column with one or more of the following icons:

- $\blacksquare$  : File is run at system startup
- $\blacksquare$   $\Box$  File is run according to specified time profile
- $\blacksquare$   $\bar{\mathscr{G}}$  : Data receipt triggers run

#### **7.4 Opening uploded Web sites**

Web sites stored on the Motherbox in the **websites** folder can be opened and displayed directly from any browser. In addition to simple HTML pages PHP pages can also be opened. Interpretation of the PHP code takes place as is customary prior to sending to the browser.

The URL for addressing Web sites in the **websites** folder is constructed as follows:

<ip-address>/websites/<name of the site>

If the Web server on the Motherbox is set to HTTPS, the prefix **https**:// is is also required. If the port for the protocol used (http or https) is different from the standard value, it must be indicated after the IP address separated by a colon.

# **8 Appendix**

- 8.1 Device reset
- 8.2 Restoring factory default settings
- 8.3 Firmware update
- 8.4 Licenses

### **8.1 Device reset**

In the following the methods for restarting the Motherbox are described. At a restart all active connections are closed. The current settings, as long as they have been actually saved, are not lost.

#### **8.1.1 Reset using WBM**

Logging into the Motherbox using WBM and Administrator rights offers you the option **Restart** in the navigation area under **Logout**. Click on this button and the system will perform a restart after brief confirmation dialog. This closes all active connections.

The following bootup procedure is indicated by blue pulsing of the Status LED.

#### **8.1.2 Restart using the button**

Use the button on the front panel of the Motherbox to perform a restart by holding the button down for approx. 5 seconds. While the button is being pressed the color of the Status LED changes from green to yellow to red.

After approx. 5 seconds the blue pulsing of the Status LED indicates that the boot process is running.

#### **8.1.3 Reset port**

Alternately to resetting the device by clicking on the button in the logoff dialog or pressing the front panel button, the Motherbox can also be restarted by addressing TCP port 8888. If no Administrator password is assigned, simply opening the port will trigger a warm start. If an Administrator password is set, this must be send to the Motherbox as soon as the connection is opened.

The reset begins immediately, all active connections are closed or rejected. The Motherbox then begins to boot up, indicated by blue pulsing of the multi-color LED.

*An explicit enabling of this option in the network settings 1 is required in order to force the Motherbox in this way into a warm start. This option is enabled in the factory default settings.*

#### **8.2 Restoring factory default settings**

In some situations a reset of the Motherbox to the factory default settings may be necessary. If the system is still capable of running and accessible through WBM, the factory default reset can be performed from the browser. If the Motherbox is no longer accessible through software, the reset must be performed by closing jumpers inside the unit.

When resetting to the factory default condition the basic settings of the Motherbox are restored. The following userdefined configurations are deleted:

- **E** Measurement data profiles
- **Operator accounts**
- **No. Inventoried Web-IOs**

In addition, all files loaded by the user into the box or created by the user on the box in the userfiles folder, as well as its subfolders **programs** and **websites**, are deleted. Information linked to these files (e.g. time-triggered running of PHP scripts or an individual start page) are also lost.

#### **8.2.1 Web Based Management**

Log in to the Motherbox with Administrator rights using WBM and navigate to the logout dialog

#### **Home >> Logout**

Clicking on the **Factory defaults** button restores the device to its original factory default settings.

When this process is started the LED on the front panel begins to pulse blue. After the base configuration has been restored the system restarts. As soon as the LED turns green to indicate OK status, you can work with the Motherbox again. The entire procedure may take up to a minute.

#### **8.2.2 Inserting the jumper**

To reset the system to its factory default settings when software access is not possible, you must first open the Motherbox housing. To do this, first remove the housing panel which is latched into ther housing body on both long ends with two lugs each. Then you can remove the circuit board from the body.

*You must first disconnect the device from any external 1 power supply, since damage to the circuit board could otherwise occur.*

On the long side of the board where the backup battery is also located you will find four contact pins. Jumper both the pins closest to the middle of the boared using one of the jumpers provided and restore power. As soon as you turn the unit on the system begins to restore its factory default settings. During this process the LED will pulse blue. As soon as the factory defaults are reconstructed, the LED will illuminate with a constant, weak blue. Now remove the jumper and place the circuit board back in the housing.

#### **8.3 Firmware update**

The Motherbox operating software is being continuously improved. The following section describes the procedure for uploading the firmware.

#### **8.3.1 Where is the latest firmware available?**

The latest firmware including the update tools and a revision history are published on our Web site at

http://www.wut.de

From there the best way to navigate is to use the search function located on the left side. First enter the model number of the Motherbox (50501). From the associated selection box choose **Firmware** and then click on the **Go** button.

#### **8.3.2 Firmware update under Windows**

No special preparation of the Motherbox is necessary for the firmware update.

The new firmware is transmitted to the Motherbox using WuTility. In the inventory list select the desired Motherbox and click on the **Firmware** button:

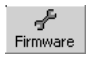

In the following dialog select only the firmware file you want to obtain (\*.uhd) and then click on the **Next** button. After the file has been sent the Motherbox automatically performs a restart and is then ready to use.

**11** *Interrupting the update process may under some conditions result in a failure of the Motherbox. Therefore ensure the stability of the power supply and network connection.*

#### **8.3.3 Update concept**

To prevent a defect in the Motherbox caused by a failed firmware update, the loaded firmware is not installed on the current image but rather on an alternate image. Each time the unit is booted up the more current image is booted, which allows the last update to be used.

If an error occurs during the update process and the firmware cannot be completely installed, the Motherbox will still be operational due to the presence of the original and unmodified image.

#### **8.3.4 Boot alternate image**

If a firmware update cannot be successfully ended, for example due to an interrupted network connection, it can happen that the Motherbox will then no longer boot. In this case you can boot from the original image, which was active when the firmware load failed, by jumpering the two outer contact pins on the Motherbox board the next time the system is started. A new update of the firmware overwrites the inactive image containing the defective installation.

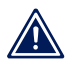

*The jumper must be removed after you have 1 successfully updated.*

#### **8.4 Licenses**

#### **8.4.1 GNU General Public License, v2**

 GNU GENERAL PUBLIC LICENSE Version 2, June 1991

 Copyright (C) 1989, 1991 Free Software Foundation, Inc., 51 Franklin Street, Fifth Floor, Boston, MA 02110-1301 USA Everyone is permitted to copy and distribute verbatim copies of this license document, but changing it is not allowed.

#### Preamble

The licenses for most software are designed to take away your freedom to share and change it. By contrast, the GNU General Public License is intended to guarantee your freedom to share and change free software—to make sure the software is free for all its users. This General Public License applies to most of the Free Software Foundation's software and to any other program whose authors commit to using it. (Some other Free Software Foundation software is covered by the GNU Lesser General Public License instead.) You can apply it to your programs, too.

 When we speak of free software, we are referring to freedom, not price. Our General Public Licenses are designed to make sure that you have the freedom to distribute copies of free software (and charge for this service if you wish), that you receive source code or can get it if you want it, that you can change the software or use pieces of it in new free programs; and that you know you can do these things.

 To protect your rights, we need to make restrictions that forbid anyone to deny you these rights or to ask you to surrender the rights. These restrictions translate to certain responsibilities for you if you distribute copies of the software, or if you modify it.

 For example, if you distribute copies of such a program, whether gratis or for a fee, you must give the recipients all the rights that you have. You must make sure that they, too, receive or can get the source code. And you must show them these terms so they know their

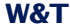

rights.

We protect your rights with two steps: (1) copyright the software, and (2) offer you this license which gives you legal permission to copy, distribute and/or modify the software.

 Also, for each author's protection and ours, we want to make certain that everyone understands that there is no warranty for this free software. If the software is modified by someone else and passed on, we want its recipients to know that what they have is not the original, so that any problems introduced by others will not reflect on the original authors' reputations.

 Finally, any free program is threatened constantly by software patents. We wish to avoid the danger that redistributors of a free program will individually obtain patent licenses, in effect making the program proprietary. To prevent this, we have made it clear that any patent must be licensed for everyone's free use or not licensed at all.

 The precise terms and conditions for copying, distribution and modification follow.

 GNU GENERAL PUBLIC LICENSE TERMS AND CONDITIONS FOR COPYING, DISTRIBUTION AND MODIFICATION

 0. This License applies to any program or other work which contains a notice placed by the copyright holder saying it may be distributed under the terms of this General Public License. The "Program", below, refers to any such program or work, and a "work based on the Program" means either the Program or any derivative work under copyright law: that is to say, a work containing the Program or a portion of it, either verbatim or with modifications and/or translated into another language. (Hereinafter, translation is included without limitation in the term "modification".) Each licensee is addressed as "vou".

Activities other than copying, distribution and modification are not covered by this License; they are outside its scope. The act of running the Program is not restricted, and the output from the Program is covered only if its contents constitute a work based on the Program (independent of having been made by running the Program). Whether that is true depends on what the Program does.

 1. You may copy and distribute verbatim copies of the Program's source code as you receive it, in any medium, provided that you conspicuously and appropriately publish on each copy an appropriate copyright notice and disclaimer of warranty; keep intact all the notices that refer to this License and to the absence of any warranty; and give any other recipients of the Program a copy of this License along with the Program.

You may charge a fee for the physical act of transferring a copy, and you may at your option offer warranty protection in exchange for a fee.

 2. You may modify your copy or copies of the Program or any portion of it, thus forming a work based on the Program, and copy and distribute such modifications or work under the terms of Section 1 above, provided that you also meet all of these conditions:

 a) You must cause the modified files to carry prominent notices stating that you changed the files and the date of any change.

 b) You must cause any work that you distribute or publish, that in whole or in part contains or is derived from the Program or any part thereof, to be licensed as a whole at no charge to all third parties under the terms of this License.

 c) If the modified program normally reads commands interactively when run, you must cause it, when started running for such interactive use in the most ordinary way, to print or display an announcement including an appropriate copyright notice and a notice that there is no warranty (or else, saying that you provide a warranty) and that users may redistribute the program under these conditions, and telling the user how to view a copy of this License. (Exception: if the Program itself is interactive but does not normally print such an announcement, your work based on the Program is not required to print an announcement.)

These requirements apply to the modified work as a whole. If identifiable sections of that work are not derived from the Program, and can be reasonably considered independent and separate works in themselves, then this License, and its terms, do not apply to those sections when you distribute them as separate works. But when you

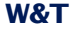

distribute the same sections as part of a whole which is a work based on the Program, the distribution of the whole must be on the terms of this License, whose permissions for other licensees extend to the entire whole, and thus to each and every part regardless of who wrote it.

Thus, it is not the intent of this section to claim rights or contest your rights to work written entirely by you; rather, the intent is to exercise the right to control the distribution of derivative or collective works based on the Program.

In addition, mere aggregation of another work not based on the Program with the Program (or with a work based on the Program) on a volume of a storage or distribution medium does not bring the other work under the scope of this License.

 3. You may copy and distribute the Program (or a work based on it, under Section 2) in object code or executable form under the terms of Sections 1 and 2 above provided that you also do one of the following:

 a) Accompany it with the complete corresponding machine-readable source code, which must be distributed under the terms of Sections 1 and 2 above on a medium customarily used for software interchange; or,

 b) Accompany it with a written offer, valid for at least three years, to give any third party, for a charge no more than your cost of physically performing source distribution, a complete machine-readable copy of the corresponding source code, to be distributed under the terms of Sections 1 and 2 above on a medium customarily used for software interchange; or,

 c) Accompany it with the information you received as to the offer to distribute corresponding source code. (This alternative is allowed only for noncommercial distribution and only if you received the program in object code or executable form with such an offer, in accord with Subsection b above.)

The source code for a work means the preferred form of the work for making modifications to it. For an executable work, complete source code means all the source code for all modules it contains, plus any associated interface definition files, plus the scripts used to control compilation and installation of the executable. However, as a special exception, the source code distributed need not include anything that is normally distributed (in either source or binary form) with the major components (compiler, kernel, and so on) of the operating system on which the executable runs, unless that component itself accompanies the executable.

If distribution of executable or object code is made by offering access to copy from a designated place, then offering equivalent access to copy the source code from the same place counts as distribution of the source code, even though third parties are not compelled to copy the source along with the object code.

 4. You may not copy, modify, sublicense, or distribute the Program except as expressly provided under this License. Any attempt otherwise to copy, modify, sublicense or distribute the Program is void, and will automatically terminate your rights under this License. However, parties who have received copies, or rights, from you under this License will not have their licenses terminated so long as such parties remain in full compliance.

 5. You are not required to accept this License, since you have not signed it. However, nothing else grants you permission to modify or distribute the Program or its derivative works. These actions are prohibited by law if you do not accept this License. Therefore, by modifying or distributing the Program (or any work based on the Program), you indicate your acceptance of this License to do so, and all its terms and conditions for copying, distributing or modifying the Program or works based on it.

 6. Each time you redistribute the Program (or any work based on the Program), the recipient automatically receives a license from the original licensor to copy, distribute or modify the Program subject to these terms and conditions. You may not impose any further restrictions on the recipients' exercise of the rights granted herein. You are not responsible for enforcing compliance by third parties to this License.

 7. If, as a consequence of a court judgment or allegation of patent infringement or for any other reason (not limited to patent issues), conditions are imposed on you (whether by court order, agreement or otherwise) that contradict the conditions of this License, they do not

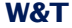

excuse you from the conditions of this License. If you cannot distribute so as to satisfy simultaneously your obligations under this License and any other pertinent obligations, then as a consequence you may not distribute the Program at all. For example, if a patent license would not permit royalty-free redistribution of the Program by all those who receive copies directly or indirectly through you, then the only way you could satisfy both it and this License would be to refrain entirely from distribution of the Program.

If any portion of this section is held invalid or unenforceable under any particular circumstance, the balance of the section is intended to apply and the section as a whole is intended to apply in other circumstances.

It is not the purpose of this section to induce you to infringe any patents or other property right claims or to contest validity of any such claims; this section has the sole purpose of protecting the integrity of the free software distribution system, which is implemented by public license practices. Many people have made generous contributions to the wide range of software distributed through that system in reliance on consistent application of that system; it is up to the author/donor to decide if he or she is willing to distribute software through any other system and a licensee cannot impose that choice.

This section is intended to make thoroughly clear what is believed to be a consequence of the rest of this License.

 8. If the distribution and/or use of the Program is restricted in certain countries either by patents or by copyrighted interfaces, the original copyright holder who places the Program under this License may add an explicit geographical distribution limitation excluding those countries, so that distribution is permitted only in or among countries not thus excluded. In such case, this License incorporates the limitation as if written in the body of this License.

 9. The Free Software Foundation may publish revised and/or new versions of the General Public License from time to time. Such new versions will be similar in spirit to the present version, but may differ in detail to address new problems or concerns.

Each version is given a distinguishing version number. If the Program specifies a version number of this License which applies to it and "any later version", you have the option of following the terms and conditions either of that version or of any later version published by the Free Software Foundation. If the Program does not specify a version number of this License, you may choose any version ever published by the Free Software Foundation.

 10. If you wish to incorporate parts of the Program into other free programs whose distribution conditions are different, write to the author to ask for permission. For software which is copyrighted by the Free Software Foundation, write to the Free Software Foundation; we sometimes make exceptions for this. Our decision will be guided by the two goals of preserving the free status of all derivatives of our free software and of promoting the sharing and reuse of software generally.

#### NO WARRANTY

 11. BECAUSE THE PROGRAM IS LICENSED FREE OF CHARGE, THERE IS NO WARRANTY FOR THE PROGRAM, TO THE EXTENT PERMITTED BY APPLICABLE LAW. EXCEPT WHEN OTHERWISE STATED IN WRITING THE COPYRIGHT HOLDERS AND/OR OTHER PARTIES PROVIDE THE PROGRAM "AS IS" WITHOUT WARRANTY OF ANY KIND, EITHER EXPRESSED OR IMPLIED, INCLUDING, BUT NOT LIMITED TO, THE IMPLIED WARRANTIES OF MERCHANTABILITY AND FITNESS FOR A PARTICULAR PURPOSE. THE ENTIRE RISK AS TO THE QUALITY AND PERFORMANCE OF THE PROGRAM IS WITH YOU. SHOULD THE PROGRAM PROVE DEFECTIVE, YOU ASSUME THE COST OF ALL NECESSARY SERVICING, REPAIR OR CORRECTION.

 12. IN NO EVENT UNLESS REQUIRED BY APPLICABLE LAW OR AGREED TO IN WRITING WILL ANY COPYRIGHT HOLDER, OR ANY OTHER PARTY WHO MAY MODIFY AND/OR REDISTRIBUTE THE PROGRAM AS PERMITTED ABOVE, BE LIABLE TO YOU FOR DAMAGES, INCLUDING ANY GENERAL, SPECIAL, INCIDENTAL OR CONSEQUENTIAL DAMAGES ARISING OUT OF THE USE OR INABILITY TO USE THE PROGRAM (INCLUDING BUT NOT LIMITED TO LOSS OF DATA OR DATA BEING RENDERED INACCURATE OR LOSSES SUSTAINED BY YOU OR THIRD PARTIES OR A FAILURE OF THE PROGRAM TO OPERATE WITH ANY OTHER PROGRAMS), EVEN IF SUCH HOLDER OR OTHER PARTY HAS BEEN ADVISED OF THE POSSIBILITY OF SUCH DAMAGES.

#### END OF TERMS AND CONDITIONS

How to Apply These Terms to Your New Programs

**95**

 If you develop a new program, and you want it to be of the greatest possible use to the public, the best way to achieve this is to make it free software which everyone can redistribute and change under these terms.

 To do so, attach the following notices to the program. It is safest to attach them to the start of each source file to most effectively convey the exclusion of warranty; and each file should have at least the .copyright" line and a pointer to where the full notice is found.

<one line to give the program's name and a brief idea of what it does.> Copyright (C) <year> <name of author>

 This program is free software; you can redistribute it and/or modify it under the terms of the GNU General Public License as published by the Free Software Foundation; either version 2 of the License, or (at your option) any later version.

This program is distributed in the hope that it will be useful. but WITHOUT ANY WARRANTY; without even the implied warranty of MERCHANTABILITY or FITNESS FOR A PARTICULAR PURPOSE. See the GNU General Public License for more details.

 You should have received a copy of the GNU General Public License along with this program; if not, write to the Free Software Foundation, Inc., 51 Franklin Street, Fifth Floor, Boston, MA 02110-1301 USA.

Also add information on how to contact you by electronic and paper mail.

If the program is interactive, make it output a short notice like this when it starts in an interactive mode:

 Gnomovision version 69, Copyright (C) year name of author Gnomovision comes with ABSOLUTELY NO WARRANTY; for details type 'show w'. This is free software, and you are welcome to redistribute it under certain conditions; type 'show c' for details.

The hypothetical commands 'show w' and 'show c' should show the appropriate parts of the General Public License. Of course, the commands you use may be called something other than 'show w' and 'show c'; they could even be mouse-clicks or menu items—whatever suits your program.

You should also get your employer (if you work as a programmer) or your school, if any, to sign a "copyright disclaimer" for the program, if necessary. Here is a sample; alter the names:

 Yoyodyne, Inc., hereby disclaims all copyright interest in the program 'Gnomovision' (which makes passes at compilers) written by James Hacker.

 <signature of Ty Coon>, 1 April 1989 Ty Coon, President of Vice

This General Public License does not permit incorporating your program into proprietary programs. If your program is a subroutine library, you may consider it more useful to permit linking proprietary applications with the library. If this is what you want to do, use the GNU Lesser General Public License instead of this License.

#### **8.4.2 OpenSSL-Lizenz**

 LICENSE ISSUES ==============

 The OpenSSL toolkit stays under a dual license, i.e. both the conditions of the OpenSSL License and the original SSLeay license apply to the toolkit. See below for the actual license texts. Actually both licenses are BSD-style Open Source licenses. In case of any license issues related to OpenSSL please contact openssl-core@openssl.org.

OpenSSL License

———————

```
/* ====================================================================
 * Copyright (c) 1998-2008 The OpenSSL Project. All rights reserved.
*
 * Redistribution and use in source and binary forms, with or without
 * modification, are permitted provided that the following conditions
 * are met:
*
 * 1. Redistributions of source code must retain the above copyright
  notice, this list of conditions and the following disclaimer.
```
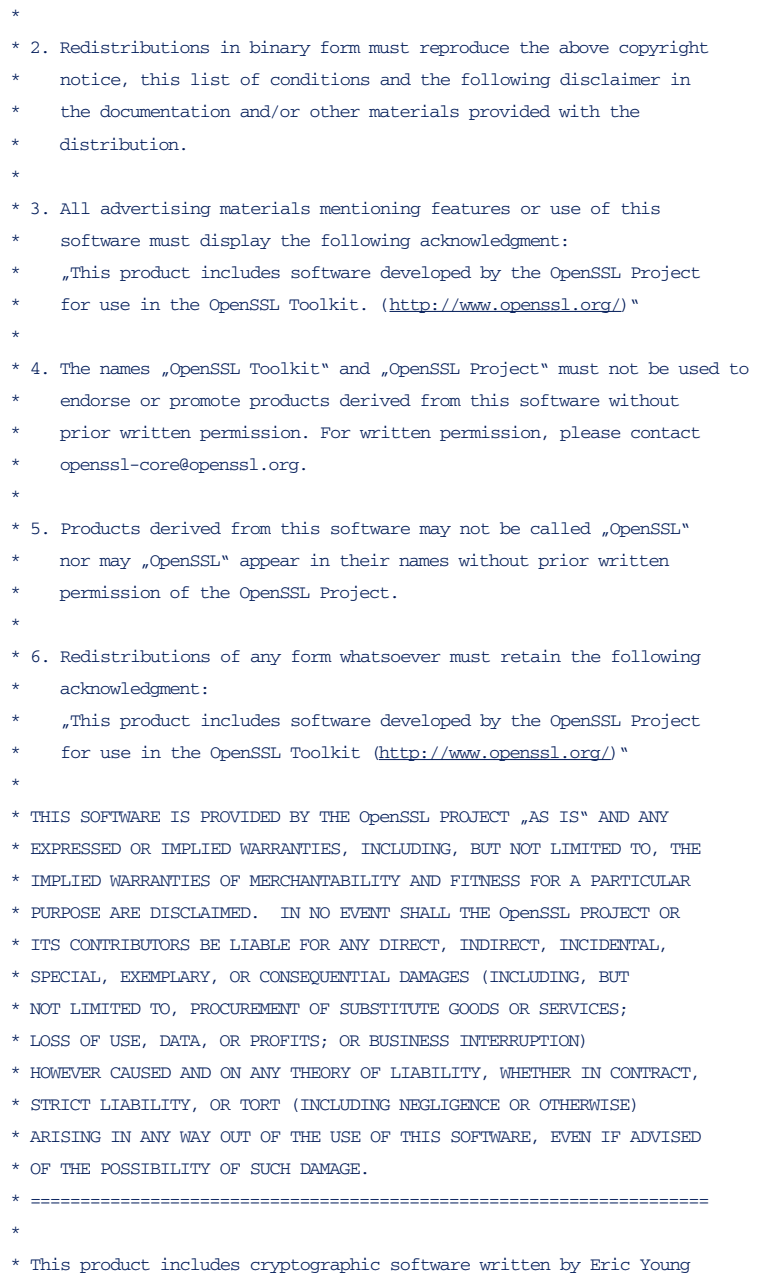

\* (eay@cryptsoft.com). This product includes software written by Tim

 \* Hudson (tjh@cryptsoft.com). \* \*/ Original SSLeay License ——————————— /\* Copyright (C) 1995-1998 Eric Young (eay@cryptsoft.com) \* All rights reserved. \* \* This package is an SSL implementation written \* by Eric Young (eay@cryptsoft.com). \* The implementation was written so as to conform with Netscapes SSL. \* \* This library is free for commercial and non-commercial use as long as \* the following conditions are aheared to. The following conditions \* apply to all code found in this distribution, be it the RC4, RSA, \* lhash, DES, etc., code; not just the SSL code. The SSL documentation \* included with this distribution is covered by the same copyright terms \* except that the holder is Tim Hudson (tjh@cryptsoft.com). \* \* Copyright remains Eric Young's, and as such any Copyright notices in \* the code are not to be removed. \* If this package is used in a product, Eric Young should be given attribution \* as the author of the parts of the library used. \* This can be in the form of a textual message at program startup or \* in documentation (online or textual) provided with the package. \* \* Redistribution and use in source and binary forms, with or without \* modification, are permitted provided that the following conditions \* are met: \* 1. Redistributions of source code must retain the copyright notice, this list of conditions and the following disclaimer. \* 2. Redistributions in binary form must reproduce the above copyright notice, this list of conditions and the following disclaimer in the \* documentation and/or other materials provided with the distribution. \* 3. All advertising materials mentioning features or use of this software \* must display the following acknowledgement: \* "This product includes cryptographic software written by Eric Young (eay@cryptsoft.com)" The word 'cryptographic' can be left out if the rouines from the library

```
being used are not cryptographic related :-).
* 4. If you include any Windows specific code (or a derivative thereof) from
* the apps directory (application code) you must include an acknowledgement:
* "This product includes software written by Tim Hudson (tjh@cryptsoft.com)"
*
* THIS SOFTWARE IS PROVIDED BY ERIC YOUNG "AS IS" AND
* ANY EXPRESS OR IMPLIED WARRANTIES, INCLUDING, BUT NOT LIMITED TO, THE
* IMPLIED WARRANTIES OF MERCHANTABILITY AND FITNESS FOR A PARTICULAR PURPOSE
* ARE DISCLAIMED. IN NO EVENT SHALL THE AUTHOR OR CONTRIBUTORS BE LIABLE
* FOR ANY DIRECT, INDIRECT, INCIDENTAL, SPECIAL, EXEMPLARY, OR CONSEQUENTIAL
* DAMAGES (INCLUDING, BUT NOT LIMITED TO, PROCUREMENT OF SUBSTITUTE GOODS
* OR SERVICES; LOSS OF USE, DATA, OR PROFITS; OR BUSINESS INTERRUPTION)
* HOWEVER CAUSED AND ON ANY THEORY OF LIABILITY, WHETHER IN CONTRACT, STRICT
* LIABILITY, OR TORT (INCLUDING NEGLIGENCE OR OTHERWISE) ARISING IN ANY WAY
* OUT OF THE USE OF THIS SOFTWARE, EVEN IF ADVISED OF THE POSSIBILITY OF
* SUCH DAMAGE.
*
* The licence and distribution terms for any publically available version or
* derivative of this code cannot be changed. i.e. this code cannot simply be
* copied and put under another distribution licence
* [including the GNU Public Licence.]
```

```
 */
```
#### **8.4.3 OpenNTPD-Lizenz**

This is a summary of the licences for the files that make up Portable OpenNTPD.

Apart from the exceptions listed below, all of the files are under an ISC-style licence with the following copyright holders, first for the files from OpenBSD's ntpd:

Henning Brauer Alexander Guy

and the portability layer:

Darren Tucker Damien Miller Internet Software Consortium /\*

Todd C. Miller Anthony O.Zabelin

 \* Permission to use, copy, modify, and distribute this software for any \* purpose with or without fee is hereby granted, provided that the above \* copyright notice and this permission notice appear in all copies. \* \* THE SOFTWARE IS PROVIDED "AS IS" AND THE AUTHOR DISCLAIMS ALL WARRANTIES \* WITH REGARD TO THIS SOFTWARE INCLUDING ALL IMPLIED WARRANTIES OF \* MERCHANTABILITY AND FITNESS. IN NO EVENT SHALL THE AUTHOR BE LIABLE FOR \* ANY SPECIAL, DIRECT, INDIRECT, OR CONSEQUENTIAL DAMAGES OR ANY DAMAGES \* WHATSOEVER RESULTING FROM LOSS OF MIND, USE, DATA OR PROFITS, WHETHER \* IN AN ACTION OF CONTRACT, NEGLIGENCE OR OTHER TORTIOUS ACTION, ARISING \* OUT OF OR IN CONNECTION WITH THE USE OR PERFORMANCE OF THIS SOFTWARE. \*/

Specific parts of the portability layer have the following licences.

bsd-snprintf.c is from OpenSSH and has the following licence:

/\*

\* Copyright Patrick Powell 1995

\* This code is based on code written by Patrick Powell

\* (papowell@astart.com) It may be used for any purpose as long as this

\* notice remains intact on all source code distributions

\*/

The following files are from OpenSSH or OpenBSD and are under a 2-term BSD license with the noted copyright holders:

atomicio.c: Theo de Raadt, Anil Madhavapeddy atomicio.h, bsd-poll.h: Theo de Raadt

#### /\*

\* Redistribution and use in source and binary forms, with or without

 \* modification, are permitted provided that the following conditions \* are met:

\* 1. Redistributions of source code must retain the above copyright

notice, this list of conditions and the following disclaimer.

\* 2. Redistributions in binary form must reproduce the above copyright

\* notice, this list of conditions and the following disclaimer in the

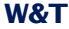

documentation and/or other materials provided with the distribution. \* \* THIS SOFTWARE IS PROVIDED BY THE AUTHOR "AS IS" AND ANY EXPRESS OR \* IMPLIED WARRANTIES, INCLUDING, BUT NOT LIMITED TO, THE IMPLIED WARRANTIES \* OF MERCHANTABILITY AND FITNESS FOR A PARTICULAR PURPOSE ARE DISCLAIMED. \* IN NO EVENT SHALL THE AUTHOR BE LIABLE FOR ANY DIRECT, INDIRECT, \* INCIDENTAL, SPECIAL, EXEMPLARY, OR CONSEQUENTIAL DAMAGES (INCLUDING, BUT \* NOT LIMITED TO, PROCUREMENT OF SUBSTITUTE GOODS OR SERVICES; LOSS OF USE, \* DATA, OR PROFITS; OR BUSINESS INTERRUPTION) HOWEVER CAUSED AND ON ANY \* THEORY OF LIABILITY, WHETHER IN CONTRACT, STRICT LIABILITY, OR TORT \* (INCLUDING NEGLIGENCE OR OTHERWISE) ARISING IN ANY WAY OUT OF THE USE OF \* THIS SOFTWARE, EVEN IF ADVISED OF THE POSSIBILITY OF SUCH DAMAGE. \*/

The following files are from OpenSSH and are under a 3-term BSD license with the noted copyright holders:

fake-rfc2553.c, fake-rfc2553.h: WIDE Project, Damien Miller. daemon.c, sys-queue.h: The Regents of the University of California

 $/$ \*

 \* Redistribution and use in source and binary forms, with or without \* modification, are permitted provided that the following conditions \* are met:

\* 1. Redistributions of source code must retain the above copyright

notice, this list of conditions and the following disclaimer.

\* 2. Redistributions in binary form must reproduce the above copyright

\* notice, this list of conditions and the following disclaimer in the

\* documentation and/or other materials provided with the distribution.

\* 3. Neither the name of the project nor the names of its contributors

may be used to endorse or promote products derived from this software

\* without specific prior written permission.

 \* \* THIS SOFTWARE IS PROVIDED BY THE PROJECT AND CONTRIBUTORS "AS IS" AND \* ANY EXPRESS OR IMPLIED WARRANTIES, INCLUDING, BUT NOT LIMITED TO, THE \* IMPLIED WARRANTIES OF MERCHANTABILITY AND FITNESS FOR A PARTICULAR PURPOSE \* ARE DISCLAIMED. IN NO EVENT SHALL THE PROJECT OR CONTRIBUTORS BE LIABLE \* FOR ANY DIRECT, INDIRECT, INCIDENTAL, SPECIAL, EXEMPLARY, OR CONSEQUENTIAL \* DAMAGES (INCLUDING, BUT NOT LIMITED TO, PROCUREMENT OF SUBSTITUTE GOODS \* OR SERVICES; LOSS OF USE, DATA, OR PROFITS; OR BUSINESS INTERRUPTION) \* HOWEVER CAUSED AND ON ANY THEORY OF LIABILITY, WHETHER IN CONTRACT, STRICT

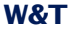

\* LIABILITY, OR TORT (INCLUDING NEGLIGENCE OR OTHERWISE) ARISING IN ANY WAY

\* OUT OF THE USE OF THIS SOFTWARE, EVEN IF ADVISED OF THE POSSIBILITY OF

\* SUCH DAMAGE.

\*/

#### **8.4.4 deamonize-Lizenz**

200Copyright (c) 2003-2009 Brian M. Clapper. All rights reserved.

Redistribution and use in source and binary forms, with or without modification, are permitted provided that the following conditions are met:

- \* Redistributions of source code must retain the above copyright notice, this list of conditions and the following disclaimer.
- \* Redistributions in binary form must reproduce the above copyright notice, this list of conditions and the following disclaimer in the documentation and/or other materials provided with the distribution.
- \* Neither the name of the clapper.org nor the names of its contributors may be used to endorse or promote products derived from this software without specific prior written permission.

THIS SOFTWARE IS PROVIDED BY THE COPYRIGHT HOLDERS AND CONTRIBUTORS "AS IS" AND ANY EXPRESS OR IMPLIED WARRANTIES, INCLUDING, BUT NOT LIMITED TO, THE IMPLIED WARRANTIES OF MERCHANTABILITY AND FITNESS FOR A PARTICULAR PURPOSE ARE DISCLAIMED. IN NO EVENT SHALL THE COPYRIGHT OWNER OR CONTRIBUTORS BE LIABLE FOR ANY DIRECT, INDIRECT, INCIDENTAL, SPECIAL, EXEMPLARY, OR CONSEQUENTIAL DAMAGES (INCLUDING, BUT NOT LIMITED TO, PROCUREMENT OF SUBSTITUTE GOODS OR SERVICES; LOSS OF USE, DATA, OR PROFITS; OR BUSINESS INTERRUPTION) HOWEVER CAUSED AND ON ANY THEORY OF LIABILITY, WHETHER IN CONTRACT, STRICT LIABILITY, OR TORT (INCLUDING NEGLIGENCE OR OTHERWISE) ARISING IN ANY WAY OUT OF THE USE OF THIS SOFTWARE, EVEN IF ADVISED OF THE POSSIBILITY OF SUCH DAMAGE.

#### **8.4.5 GLib-Lizenz**

This work may be reproduced and distributed in whole or in part, in

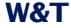

any medium, physical or electronic, so as long as this copyright notice remains intact and unchanged on all copies. Commercial redistribution is permitted and encouraged, but you may not redistribute, in whole or in part, under terms more restrictive than those under which you received it. If you redistribute a modified or translated version of this work, you must also make the source code to the modified or translated version available in electronic form without charge. However, mere aggregation as part of a larger work shall not count as a modification for this purpose.

All code examples in this work are placed into the public domain, and may be used, modified and redistributed without restriction.

BECAUSE THIS WORK IS LICENSED FREE OF CHARGE, THERE IS NO WARRANTY FOR THE WORK, TO THE EXTENT PERMITTED BY APPLICABLE LAW. EXCEPT WHEN OTHERWISE STATED IN WRITING THE COPYRIGHT HOLDERS AND/OR OTHER PARTIES PROVIDE THE WORK "AS IS" WITHOUT WARRANTY OF ANY KIND, EITHER EXPRESSED OR IMPLIED, INCLUDING, BUT NOT LIMITED TO, THE IMPLIED WARRANTIES OF MERCHANTABILITY AND FITNESS FOR A PARTICULAR PURPOSE. SHOULD THE WORK PROVE DEFECTIVE, YOU ASSUME THE COST OF ALL NECESSARY REPAIR OR CORRECTION.

IN NO EVENT UNLESS REQUIRED BY APPLICABLE LAW OR AGREED TO IN WRITING WILL ANY COPYRIGHT HOLDER, OR ANY OTHER PARTY WHO MAY MODIFY AND/OR REDISTRIBUTE THE WORK AS PERMITTED ABOVE, BE LIABLE TO YOU FOR DAMAGES, INCLUDING ANY GENERAL, SPECIAL, INCIDENTAL OR CONSEQUENTIAL DAMAGES ARISING OUT OF THE USE OR INABILITY TO USE THE WORK, EVEN IF SUCH HOLDER OR OTHER PARTY HAS BEEN ADVISED OF THE POSSIBILITY OF SUCH DAMAGES.

#### **8.4.6 Libevent-Lizenz**

Libevent is covered by a 3-clause BSD license. Below is an example. Individual files may have different authors.

/\*

- \* Copyright (c) 2000-2007 Niels Provos <provos@citi.umich.edu>
- \* All rights reserved.
- \*
- \* Redistribution and use in source and binary forms, with or without

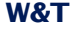

 \* modification, are permitted provided that the following conditions \* are met: \* 1. Redistributions of source code must retain the above copyright notice, this list of conditions and the following disclaimer. \* 2. Redistributions in binary form must reproduce the above copyright notice, this list of conditions and the following disclaimer in the \* documentation and/or other materials provided with the distribution. \* 3. The name of the author may not be used to endorse or promote products derived from this software without specific prior written permission. \* \* THIS SOFTWARE IS PROVIDED BY THE AUTHOR ``AS IS'' AND ANY EXPRESS OR \* IMPLIED WARRANTIES, INCLUDING, BUT NOT LIMITED TO, THE IMPLIED WARRANTIES \* OF MERCHANTABILITY AND FITNESS FOR A PARTICULAR PURPOSE ARE DISCLAIMED. \* IN NO EVENT SHALL THE AUTHOR BE LIABLE FOR ANY DIRECT, INDIRECT, \* INCIDENTAL, SPECIAL, EXEMPLARY, OR CONSEQUENTIAL DAMAGES (INCLUDING, BUT \* NOT LIMITED TO, PROCUREMENT OF SUBSTITUTE GOODS OR SERVICES; LOSS OF USE, \* DATA, OR PROFITS; OR BUSINESS INTERRUPTION) HOWEVER CAUSED AND ON ANY \* THEORY OF LIABILITY, WHETHER IN CONTRACT, STRICT LIABILITY, OR TORT \* (INCLUDING NEGLIGENCE OR OTHERWISE) ARISING IN ANY WAY OUT OF THE USE OF \* THIS SOFTWARE, EVEN IF ADVISED OF THE POSSIBILITY OF SUCH DAMAGE. \*/

#### **8.4.7 LibXML-Lizenz**

Except where otherwise noted in the source code (e.g. the files hash.c, list.c and the trio files, which are covered by a similar licence but with different Copyright notices) all the files are:

Copyright (C) 1998-2003 Daniel Veillard. All Rights Reserved.

Permission is hereby granted, free of charge, to any person obtaining a copy of this software and associated documentation files (the "Software"), to deal in the Software without restriction, including without limitation the rights to use, copy, modify, merge, publish, distribute, sublicense, and/or sell copies of the Software, and to permit persons to whom the Software is furnished to do so, subject to the following conditions:

The above copyright notice and this permission notice shall be included in all copies or substantial portions of the Software.

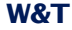

THE SOFTWARE IS PROVIDED "AS IS", WITHOUT WARRANTY OF ANY KIND, EXPRESS OR IMPLIED, INCLUDING BUT NOT LIMITED TO THE WARRANTIES OF MERCHANTABILITY, FIT-NESS FOR A PARTICULAR PURPOSE AND NONINFRINGEMENT. IN NO EVENT SHALL THE DANIEL VEILLARD BE LIABLE FOR ANY CLAIM, DAMAGES OR OTHER LIABILITY, WHETHER IN AN ACTION OF CONTRACT, TORT OR OTHERWISE, ARISING FROM, OUT OF OR IN CON-NECTION WITH THE SOFTWARE OR THE USE OR OTHER DEALINGS IN THE SOFTWARE.

Except as contained in this notice, the name of Daniel Veillard shall not be used in advertising or otherwise to promote the sale, use or other dealings in this Software without prior written authorization from him.

#### **8.4.8 lighttp-Lizenz**

Copyright (c) 2004, Jan Kneschke, incremental All rights reserved.

Redistribution and use in source and binary forms, with or without modification, are permitted provided that the following conditions are met:

- Redistributions of source code must retain the above copyright notice, this list of conditions and the following disclaimer.
- Redistributions in binary form must reproduce the above copyright notice, this list of conditions and the following disclaimer in the documentation and/or other materials provided with the distribution.
- Neither the name of the 'incremental' nor the names of its contributors may be used to endorse or promote products derived from this software without specific prior written permission.

THIS SOFTWARE IS PROVIDED BY THE COPYRIGHT HOLDERS AND CONTRIBUTORS "AS IS" AND ANY EXPRESS OR IMPLIED WARRANTIES, INCLUDING, BUT NOT LIMITED TO, THE IMPLIED WARRANTIES OF MERCHANTABILITY AND FITNESS FOR A PARTICULAR PURPOSE ARE DISCLAIMED. IN NO EVENT SHALL THE COPYRIGHT OWNER OR CONTRIBUTORS BE LIABLE FOR ANY DIRECT, INDIRECT, INCIDENTAL, SPECIAL, EXEMPLARY, OR CONSEQUENTIAL DAMAGES (INCLUDING, BUT NOT LIMITED TO, PROCUREMENT OF SUBSTITUTE GOODS OR SERVICES; LOSS OF USE, DATA, OR PROFITS; OR BUSINESS INTERRUPTION) HOWEVER CAUSED AND ON ANY THEORY OF LIABILITY, WHETHER IN CONTRACT, STRICT LIABILITY, OR TORT (INCLUDING NEGLIGENCE OR OTHERWISE) ARISING IN ANY WAY OUT OF THE USE OF THIS SOFTWARE, EVEN IF ADVISED OF

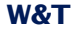

THE POSSIBILITY OF SUCH DAMAGE.

#### **8.4.9 Memcached-Lizenz**

Copyright (c) 2003, Danga Interactive, Inc. All rights reserved.

Redistribution and use in source and binary forms, with or without modification, are permitted provided that the following conditions are met:

 \* Redistributions of source code must retain the above copyright notice, this list of conditions and the following disclaimer.

 \* Redistributions in binary form must reproduce the above copyright notice, this list of conditions and the following disclaimer in the documentation and/or other materials provided with the distribution.

 \* Neither the name of the Danga Interactive nor the names of its contributors may be used to endorse or promote products derived from this software without specific prior written permission.

THIS SOFTWARE IS PROVIDED BY THE COPYRIGHT HOLDERS AND CONTRIBUTORS "AS IS" AND ANY EXPRESS OR IMPLIED WARRANTIES, INCLUDING, BUT NOT LIMITED TO, THE IMPLIED WARRANTIES OF MERCHANTABILITY AND FITNESS FOR A PARTICULAR PURPOSE ARE DISCLAIMED. IN NO EVENT SHALL THE COPYRIGHT OWNER OR CONTRIBUTORS BE LIABLE FOR ANY DIRECT, INDIRECT, INCIDENTAL, SPECIAL, EXEMPLARY, OR CONSEQUENTIAL DAMAGES (INCLUDING, BUT NOT LIMITED TO, PROCUREMENT OF SUBSTITUTE GOODS OR SERVICES; LOSS OF USE, DATA, OR PROFITS; OR BUSINESS INTERRUPTION) HOWEVER CAUSED AND ON ANY THEORY OF LIABILITY, WHETHER IN CONTRACT, STRICT LIABILITY, OR TORT (INCLUDING NEGLIGENCE OR OTHERWISE) ARISING IN ANY WAY OUT OF THE USE OF THIS SOFTWARE, EVEN IF ADVISED OF THE POSSIBILITY OF SUCH DAMAGE.

#### **8.4.10 PHP-Lizenz**

The PHP License, version 3.01

--------------------------------------------------------------------

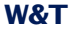

Copyright (c) 1999 - 2009 The PHP Group. All rights reserved. --------------------------------------------------------------------

Redistribution and use in source and binary forms, with or without modification, is permitted provided that the following conditions are met:

- 1. Redistributions of source code must retain the above copyright notice, this list of conditions and the following disclaimer.
- 2. Redistributions in binary form must reproduce the above copyright notice, this list of conditions and the following disclaimer in the documentation and/or other materials provided with the distribution.
- 3. The name "PHP" must not be used to endorse or promote products derived from this software without prior written permission. For written permission, please contact group@php.net.
- 4. Products derived from this software may not be called "PHP", nor may "PHP" appear in their name, without prior written permission from group@php.net. You may indicate that your software works in conjunction with PHP by saying "Foo for PHP" instead of calling it "PHP Foo" or "phpfoo"
- 5. The PHP Group may publish revised and/or new versions of the license from time to time. Each version will be given a distinguishing version number. Once covered code has been published under a particular version of the license, you may always continue to use it under the terms of that version. You may also choose to use such covered code under the terms of any subsequent version of the license published by the PHP Group. No one other than the PHP Group has the right to modify the terms applicable to covered code created under this License.
- 6. Redistributions of any form whatsoever must retain the following acknowledgment: "This product includes PHP software, freely available from <http://www.php.net/software/>".
THIS SOFTWARE IS PROVIDED BY THE PHP DEVELOPMENT TEAM ``AS IS'' AND ANY EXPRESSED OR IMPLIED WARRANTIES, INCLUDING, BUT NOT LIMITED TO, THE IMPLIED WARRANTIES OF MERCHANTABILITY AND FITNESS FOR A PARTICULAR PURPOSE ARE DISCLAIMED. IN NO EVENT SHALL THE PHP DEVELOPMENT TEAM OR ITS CONTRIBUTORS BE LIABLE FOR ANY DIRECT, INDIRECT, INCIDENTAL, SPECIAL, EXEMPLARY, OR CONSEQUENTIAL DAMAGES (INCLUDING, BUT NOT LIMITED TO, PROCUREMENT OF SUBSTITUTE GOODS OR SERVICES; LOSS OF USE, DATA, OR PROFITS; OR BUSINESS INTERRUPTION) HOWEVER CAUSED AND ON ANY THEORY OF LIABILITY, WHETHER IN CONTRACT, STRICT LIABILITY, OR TORT (INCLUDING NEGLIGENCE OR OTHERWISE) ARISING IN ANY WAY OUT OF THE USE OF THIS SOFTWARE, EVEN IF ADVISED OF THE POSSIBILITY OF SUCH DAMAGE.

--------------------------------------------------------------------

This software consists of voluntary contributions made by many individuals on behalf of the PHP Group.

The PHP Group can be contacted via Email at group@php.net.

For more information on the PHP Group and the PHP project, please see <http://www.php.net>.

PHP includes the Zend Engine, freely available at <http://www.zend.com>.

## **8.4.11 zlib-Lizenz**

ZLIB DATA COMPRESSION LIBRARY

zlib 1.2.3 is a general purpose data compression library. All the code is thread safe. The data format used by the zlib library is described by RFCs (Request for Comments) 1950 to 1952 in the files http://www.ietf.org/rfc/rfc1950.txt (zlib format), rfc1951.txt (deflate format) and rfc1952.txt (gzip format). These documents are also available in other formats from ftp://ftp.uu.net/graphics/png/documents/zlib/zdoc-index.html

All functions of the compression library are documented in the file zlib.h (volunteer to write man pages welcome, contact zlib@gzip.org). A usage example of the library is given in the file example.c which also tests that the library

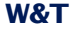

## **W&T** Motherbox

is working correctly. Another example is given in the file minigzip.c. The compression library itself is composed of all source files except example.c and minigzip.c.

To compile all files and run the test program, follow the instructions given at the top of Makefile. In short "make test; make install" should work for most machines. For Unix: "./configure; make test; make install". For MSDOS, use one of the special makefiles such as Makefile.msc. For VMS, use make\_vms.com.

Questions about zlib should be sent to <zlib@gzip.org>, or to Gilles Vollant <info@winimage.com> for the Windows DLL version. The zlib home page is http://www.zlib.org or http://www.gzip.org/zlib/ Before reporting a problem, please check this site to verify that you have the latest version of zlib; otherwise get the latest version and check whether the problem still exists or not.

PLEASE read the zlib FAQ http://www.gzip.org/zlib/zlib\_faq.html before asking for help.

Mark Nelson <markn@ieee.org> wrote an article about zlib for the Jan. 1997 issue of Dr. Dobb's Journal; a copy of the article is available in http://dogma.net/markn/articles/zlibtool/zlibtool.htm

The changes made in version 1.2.3 are documented in the file ChangeLog.

Unsupported third party contributions are provided in directory "contrib".

A Java implementation of zlib is available in the Java Development Kit http://java.sun.com/j2se/1.4.2/docs/api/java/util/zip/package-summary.html See the zlib home page http://www.zlib.org for details.

A Perl interface to zlib written by Paul Marquess <pmqs@cpan.org> is in the CPAN (Comprehensive Perl Archive Network) sites http://www.cpan.org/modules/by-module/Compress/

A Python interface to zlib written by A.M. Kuchling <amk@amk.ca> is available in Python 1.5 and later versions, see http://www.python.org/doc/lib/module-zlib.html

A zlib binding for TCL written by Andreas Kupries <a.kupries@westend.com> is availlable at http://www.oche.de/~akupries/soft/trf/trf\_zip.html

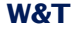

An experimental package to read and write files in .zip format, written on top of zlib by Gilles Vollant <info@winimage.com>, is available in the contrib/minizip directory of zlib.

Notes for some targets:

- For Windows DLL versions, please see win32/DLL\_FAQ.txt
- For 64-bit Irix, deflate.c must be compiled without any optimization. With -O, one libpng test fails. The test works in 32 bit mode (with the -n32 compiler flag). The compiler bug has been reported to SGI.
- zlib doesn't work with gcc 2.6.3 on a DEC 3000/300LX under OSF/1 2.1 it works when compiled with cc.
- On Digital Unix 4.0D (formely OSF/1) on AlphaServer, the cc option -std1 is necessary to get gzprintf working correctly. This is done by configure.
- zlib doesn't work on HP-UX 9.05 with some versions of /bin/cc. It works with other compilers. Use "make test" to check your compiler.
- gzdopen is not supported on RISCOS, BEOS and by some Mac compilers.
- For PalmOs, see http://palmzlib.sourceforge.net/
- When building a shared, i.e. dynamic library on Mac OS X, the library must be installed before testing (do "make install" before "make test"), since the library location is specified in the library.

## Acknowledgments:

 The deflate format used by zlib was defined by Phil Katz. The deflate and zlib specifications were written by L. Peter Deutsch. Thanks to all the people who reported problems and suggested various improvements in zlib; they are too numerous to cite here.

Copyright notice:

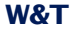

(C) 1995-2004 Jean-loup Gailly and Mark Adler

 This software is provided 'as-is', without any express or implied warranty. In no event will the authors be held liable for any damages arising from the use of this software.

 Permission is granted to anyone to use this software for any purpose, including commercial applications, and to alter it and redistribute it freely, subject to the following restrictions:

- 1. The origin of this software must not be misrepresented; you must not claim that you wrote the original software. If you use this software in a product, an acknowledgment in the product documentation would be appreciated but is not required.
- 2. Altered source versions must be plainly marked as such, and must not be misrepresented as being the original software.
- 3. This notice may not be removed or altered from any source distribution.

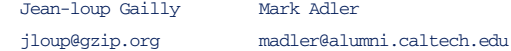

If you use the zlib library in a product, we would appreciate \*not\* receiving lengthy legal documents to sign. The sources are provided for free but without warranty of any kind. The library has been entirely written by Jean-loup Gailly and Mark Adler; it does not include third-party code.

If you redistribute modified sources, we would appreciate that you include in the file ChangeLog history information documenting your changes. Please read the FAQ for more information on the distribution of modified source versions.